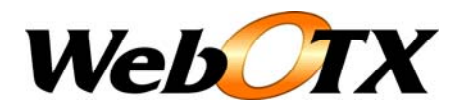

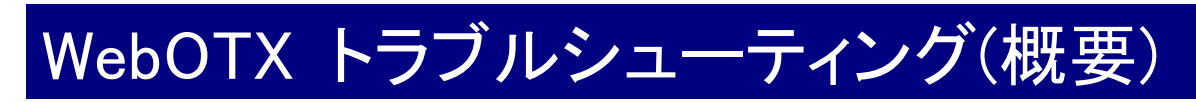

WebOTX 運用編 バージョン: 7.1 版数: 第 8 版 リリース: 2014 年 3 月 Copyright (C) 1998 - 2014 NEC Corporation. All rights reserved.

# 目次

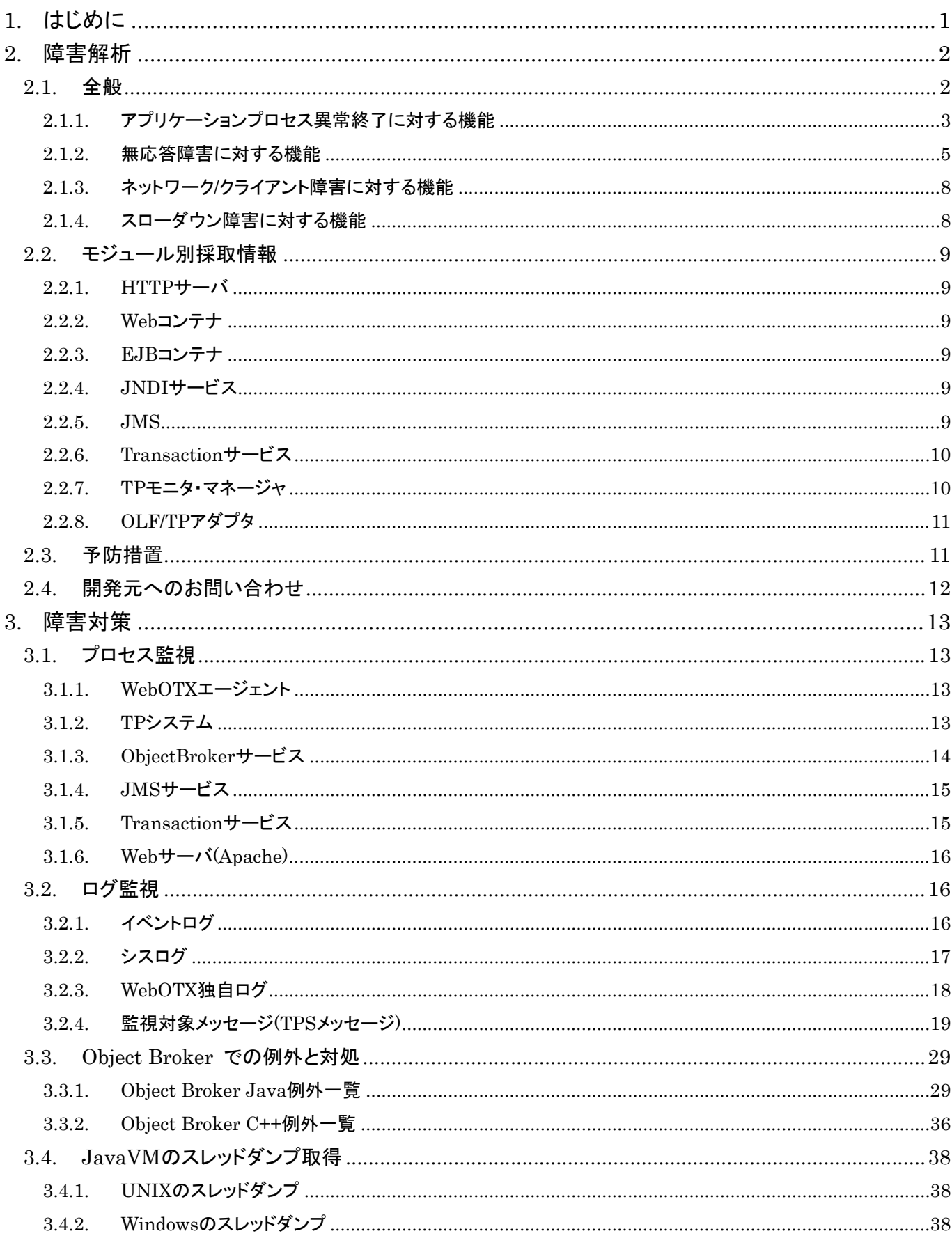

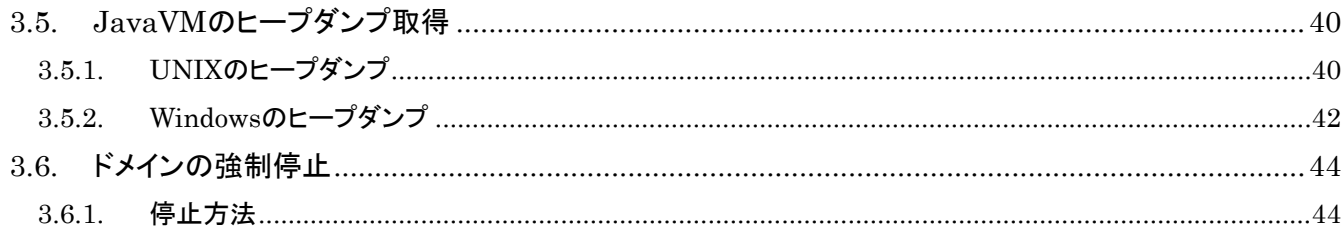

# <span id="page-3-0"></span>1.はじめに

本書は WebOTX 実行環境を運用するための運用操作法について概要や具体的な設定項目や設定方 法について記載しています。

#### 対象読者

このマニュアルは WebOTX Application Server Web Edition、Standard-J Edition、Standard Edition、 Enterprise Edition を使って運用環境を構築するシステムエンジニア、日々の運用を行うオペレータを対 象としています。

### 表記について

#### パス名表記

本書ではパス名の表記については特に OS を限定しない限りセパレータはスラッシュ'/'で統一していま す。Windows 環境においては'\'に置き換えてください。

#### 環境変数表記

インストールディレクトリやドメインルートディレクトリなど環境によって値の異なるものについては環境変 数を用いて表します。

\${env} または \$(env)で表しています。

例) \${AS\_INSTALL} : インストールディレクトリ \${INSTANCE\_ROOT}: ドメインルートディレクトリ

#### 製品名表記

以後の説明で「WebOTX」としているものは、「WebOTX Application Server」のことをあらわします。

### コマンド操作について

本書中では運用操作に用いるコマンドの詳細についての説明は省略しています。

コマンドの詳細は「運用管理コマンド」、「運用管理コマンドリファレンス」を参照してください。

# <span id="page-4-1"></span><span id="page-4-0"></span>2.障害解析

障害発生時採取する情報について説明します。

## <span id="page-4-2"></span>2.1. 全般

障害が発生した場合、障害内容にかかわらず採取すべき情報について説明します。

エージェントログファイル \${ INSTANCE\_ROOT}/logs ディレクトリのファイル全て

イベントログ情報(UNIX はシスログ) (Windows) イベントログ(アプリケーション、システム) (HP-UX) /var/adm/syslog/syslog.log (Solaris) /var/adm/messages (Linux) /var/log/messages

プロセス異常終了情報

(Windows) ワトソンログ %SystemDrive%¥Documents and Settings¥All Users¥Documents¥DrWatson クラッシュダンプ %SystemDrive%¥Documents and Settings¥All Users¥Documents¥DrWatson¥user.dmp (UNIX) core ファイル

#### UNIX 版における core ファイルの出力先は以下のようになります。

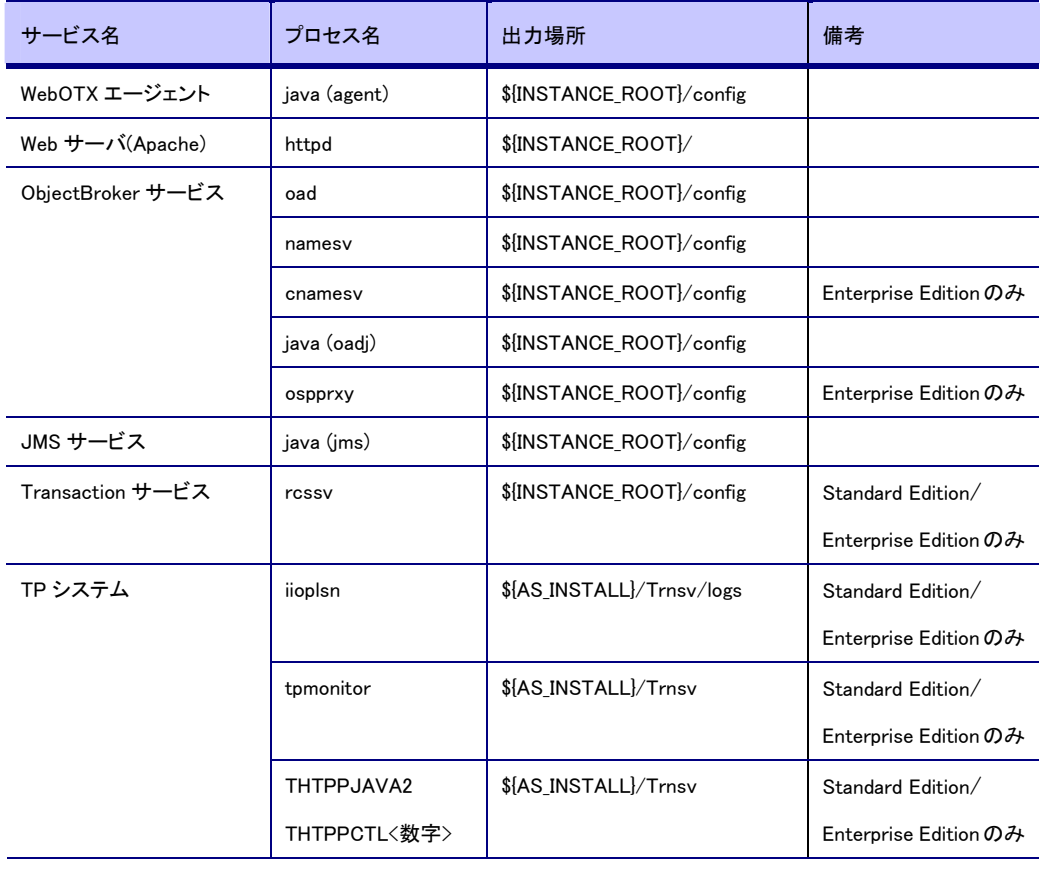

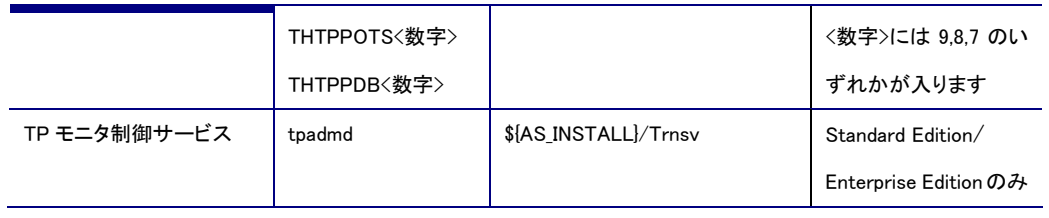

WebOTX Standard Edition/Enterprise Edition での障害を未然に防ぐために知っておきたい知識や、障 害発生時の原因究明に役立つ機能について、2.1.1 以降に記述しています。

## <span id="page-5-0"></span>2.1.1. アプリケーションプロセス異常終了に対する機能

WebOTX Standard Edition/Enterprise Edition では TP モニタ機能により、アプリケーションプロセスの状 態を常に監視しています。アプリケーションプロセスが異常終了した場合、そのアプリケーションプロセス は自律的に復旧されます。またその際に、詳細な障害情報を記録しますので、後からの障害解析を容 易に行うことができます。

#### 2.1.1.1 異常終了の検出と自律復旧

アプリケーションプロセスの異常終了を検知し、そのプロセスが使用していたリソース(コネクション、共有 メモリ、データベース資源)を WebOTX が解放します。さらに指定に従ってプロセスの再起動を行うことが できます。これにより、障害発生後もそれ以前と同じ処理能力を維持することができます。

アプリケーションプロセスの異常終了が検出されると、イベントログ・シスログに以下のようなメッセージ が出力されます。異常が発生した場合はまずはイベントログ・シスログを確認してください。

OTXM:<システム名>::<プロセス ID>: W:13:TPS15-01107 Process abnormal end. PID=[<プロセス ID>], class[<プロセスグループ名>], ped[<アプリケーショングループ名>.ped]

プロセスグループが複数プロセスで構成される場合、その中の一つのアプリケーションプロセスが異常 終了しても、他のアプリケーションプロセスは通常通り処理を行うことができます。このため、プロセスグ ループとしては、異常終了したアプリケーションプロセスが再起動されるまでの間もサービスの継続性を 確保できます。

アプリケーションプロセスの再起動回数を設定することができます。プロセスの異常終了があるとこの指 定に応じて再起動されます。ただし一度障害が発生した後に自動的に再起動させても同じ障害の繰り返 しとなる可能性もありますので注意が必要です。また自動的に再起動させてしまうと障害が起きたことに 気づかない恐れがあるので、テスト環境で使用する場合は再起動させない設定とし、本番運用では再起 動する設定とすることを推奨します(統合運用管理ツールの[TP システム]-[上限設定]-[プロセス障害時 の再起動回数])。

C++で作成されたサーバアプリケーションの場合は、異常終了発生後にオペレーションを閉塞状態にし てクライアントから実行させないようにすることができます。アプリケーション作成者は、閉塞している間 にプログラムのチェックを実施することになります。オペレーション単位で閉塞状態にすることができるの で、正常動作している他のオペレーションは引き続き動作させることは可能です。閉塞されたオペレーシ ョンを呼び出すと以下のメッセージがイベントログ・シスログに出力され、問題のオペレーションは実行さ れません。

OTXM:<システム名>:<プロセスグループ名>:<プロセス ID>: E:1:TPS10-03201 OPERATION BLOCKED. TX-GROUP プロセスグループ名 プロセス ID

オペレーションの閉塞に関する設定は統合運用管理ツールのプロセスグループの[スレッド制御]-[オペ レーション異常終了時にオペレーションを閉塞させる]で行います。

なお、V5 までは閉塞するのがデフォルトの設定となっていましたが、V6 以降では閉塞させないのがデフ ォルトの設定と変わりました。

#### 2.1.1.2 リクエスト保障

オペレーション実行中に何らかの障害が発生してプロセス終了となった場合、TP モニタがそのプロセス に代わりエラー応答をクライアントに返します。イベントログ・シスログにも情報を残します。キューで待っ ていたリクエストは、別プロセスが引き継いで処理をすることができます。他に起動中のアプリケーション プロセスがなく、かつプロセス再起動回数を使い果たした場合は別プロセスに引き継げませんが、この 場合はエラー応答をクライアントアプリケーションに返すため、サーバアプリケーションの異常終了に引 きずられてクライアントアプリケーションが無応答になることはありません。

クライアントアプリケーションに返却されるエラーコードの詳細は「メッセージ編」を参照してください。

#### 2.1.1.3 障害情報記録(Java)

オペレーション実行中に Java ランタイム例外が発生した場合、正確には WebOTX の基盤で Java ランタ イム例外を捕捉した場合はアプリケーションプロセスを異常終了させますが、この際に捕捉した例外の スタックトレースがシステムトレースに記録されます。この情報から、Java ソースのどの行が原因で異常 終了したかを特定することができます。

デフォルトでは以下の場所にアプリケーションログを出力しています。

 \${ INSTANCE\_ROOT}/logs/tpsystem/(アプリケーショングループ名)/(プロセスグループ名) なお異常終了してしまった場合は save ディレクトリにログが移動しますので save ディレクトリも確認くださ い

ファイル名:

(プロセスグループ名).(時間をベースとした識別子).(プロセス ID).log

例:

2005/07/15 10:23:53.125|001: Error: Occur exception(catch java.lang.RuntimeExcep

tion) at Invoking. message=null

java.lang.RuntimeException

at complex.basicApObj.exceptionEnd(basicApObj.java:21)

at complex.basicApPOA. invoke(basicApPOA.java:55)

・・・

#### 2.1.1.4 障害情報記録(C++)

オペレーション実行中にネイティブ例外が発生した場合、正確には例外ハンドリングを行う設定(C++デフ ォルト)にしたアプリケーションの WebOTX の基盤でネイティブ例外を捕捉した場合は該当スレッドを閉塞 させます。スレッドの残りがない場合はプロセスを終了させます。ネイティブ例外を捕捉した際はイベント ログ・シスログにメッセージを出し、ネイティブ例外エラーコードも共に出力します。

さらにシステムトレースに記録されたライブラリロードアドレスと開発時の map ファイルを使用することに より、障害箇所を特定できる可能性があります。

例外発生時の情報はアプリケーションログに出力されます。デフォルトでは以下の場所にアプリケーショ ンログを出力しています。

 \${ INSTANCE\_ROOT}/logs/tpsystem/(アプリケーショングループ名)/(プロセスグループ名) なお異常終了してしまった場合は save ディレクトリにログが移動しますので save ディレクトリも確認くださ い ファイル名:

(プロセスグループ名).(時間をベースとした識別子).(プロセス ID).log

2005/12/08 16:47:34.2831001: Error: AbortExit(exitkey=82, endkey=00). 2005/12/08 16:47:34.283 001: Error: Exception occurred. repositoryID=IDL:demo3:1.0 operation=AbortCall3 2005/12/08 16:47:34.2831001: Error: AbortExit(exitkey-82, endkey-00)(finished).<br>Thu Dec 08 16:47:34.2831001: Error: AbortExit(exitkey-82, endkey-00)(finished).<br>Thu Dec 08 16:47:34 2005 TPS10-13201 TPabortによるプロセス終了 CODE:0

アプリケーションログにはアプリケーションエラーが発生した旨のエラーメッセージを出力します。これに

よりどのオペレーション呼び出しでエラーが発生したか特定することは可能ですが、Java のようにスタッ クを出力することはできません。スタックイメージを確認するには例外ハンドルの設定を無効にし、ワトソ ンログ出力を有効にする必要があります。

例外ハンドルの設定は統合運用管理ツールの[TP システム]-[例外ハンドル]-[例外ハンドルを行う]で す。

#### 2.1.1.5 異常終了時のオペレーション状態記録

アプリケーションプロセスが異常終了時に、実行中だった未完のオペレーションの状態がシステムトレー スに記録されます。この情報から、どのオペレーション実行中に異常終了したかをオペレーション単位で 絞り込むことができます。本情報がなくとも前記 2.1.1.3、2.1.1.4 の情報で十分な場合もありますが、 2.1.1.3, 2.1.1.4 で説明した機能はアプリケーションプロセス中で実行される機能であるため異常の程度に よっては機能しないことがあります(例えば kill コマンドやタスクマネージャで強制終了させた場合)。これ に対し、本機能はアプリケーションプロセスが実行の都度共有メモリに記録している情報を元に出力して いるので、あらゆる終了に対応できます。

#### [出力例]

以下のログは 7/15 10:19:09.703 に開始したオペレーション(オペレーション名:LoopBack, インタフェース 名:IDL:sample/LoopBackSample:1.0, モジュール名:loopback\_jsv.jar)が実行している最中にアプリケーシ ョンプロセスが異常終了したことを示します。

Error: The following TX execution is unfinished.

-------------------------------------

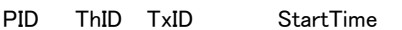

------------------------------------- 03761 00001 QKAAAC 7/15 10:19:09.703

QKAAAC: LoopBack (IDL:sample/LoopBackSample:1.0;loopback\_jsv.jar)

#### <span id="page-7-0"></span>2.1.2. 無応答障害に対する機能

Standard Edition/Enterprise Edition では、アプリケーションプロセスが無応答や極度の遅延に陥った場 合も、それを検出し、情報を採取し、リカバリを行う機能を実装しています。

#### 2.1.2.1 プロセス起動停止の実行時間超過の検出および全スレッドストールの検出

プロセス起動処理(Java VMの起動,ORB初期化など)、プロセス終了処理(ORB解放,Java VM停止など) の無応答障害をAPループ検出機能により検出し、該当アプリケーションプロセスは強制終了します。起 動処理の障害で且つ再起動設定があれば再起動されます。また、次の 2.1.2.2 や 2.1.2.3 で説明する監視 機能はアプリケーションプロセス中の制御スレッドで実装されていますが、この制御スレッドさえも正常に 機能しないような異常状態になった場合も、APループ検出機能により障害を検出し、アプリケーションプ ロセスを強制終了します。タイマの設定方法は「運用編(チューニング) 2.5.2 起動・停止タイムアウト(プロ セス終了)」を参照してください。

#### 2.1.2.2 スレッド起動停止の実行時間超過の検出

スレッド起動処理(サーバオブジェクトや常駐オブジェクト作成)、スレッド終了処理(サーバオブジェクトや 常駐オブジェクト削除)の際の無応答障害を検出してプロセスは強制終了します。起動処理の障害で且 つ再起動設定があれば再起動されます。スレッド初期化タイムアウト時間はプロセスグループ単位に設 定できます。タイマの設定方法は「運用編(チューニング) 2.5.2 起動・停止タイムアウト(プロセス終了)」を 参照してください。

#### 2.1.2.3 オペレーション実行時間超過の検出と自律復旧

サーバアプリケーションでオペレーションを実行した際の無応答障害を検出し、自律復旧させることがで きます。

実行時間上限設定を超えてもサーバアプリケーションから応答がない場合、WebOTX はアプリケーショ ンプロセスが無応答障害に陥っていると判断し、アプリケーションプロセスを強制終了し、再起動設定が

あれば再起動させます。これによりクライアントに応答が返らない事態やサーバの資源を無制限に消費 する事態を回避できます。

実行時間上限値はオペレーション毎に設定することができます。設定方法は「運用編(チューニング) 2.5.4 実行時間タイムアウト」を参照してください。

実行時間上限設定を適切に行うために、運用アシスタントの実行時間上限の適正値算出機能を利用す ることができます。詳細は「運用編(TP モニタの運用操作) 2.40.4 実行時間上限の適正値算出」を参照し てください。

また、データベースのデッドロック等、再試行可能な障害の発生も考えられます。その場合に、そのオペ レーションを自動的にやり直したり、データベースがオーバーフローしたりした場合には、更新系のサー ビス(オペレーション)だけを停止する等、障害発生時にきめ細かいリカバリ処理を 行うこともできます。

#### 2.1.2.4 リクエスト保証(AP 応答監視タイマ)

AP 応答監視タイマ機能によりサーバアプリケーションの無応答障害を検出し、別プロセスが異常状態の アプリケーションプロセスに成り代わってクライアントアプリケーションにエラー応答 (NO\_RESPONSE(3920))を返すことができます。これによりサーバアプリケーションの無応答障害が発生 しても、クライアントアプリケーションは無応答状態とならずに応答を受け取ることができます。

AP応答監視タイマ機能はプロセスグループ毎に設定することができます。設定方法は「運用編(チューニ ング) 2.5.3 呼び出しタイムアウト」を参照してください。

#### 2.1.2.5 スレッド状態表示

WebOTX ではサーバアプリケーションの全スレッドでどのような処理が行われているかの情報を取得す ることができます。各スレッドの状態(IDLE 状態/実行状態など)、実行中のオペレーション名、実行中オ ペレーションの開始時刻、接続しているクライアントアプリケーションの IP アドレスが可視化されており、 各スレッドの詳細情報を確認できます。無応答障害が発生している最中にこの情報を確認することで、 障害原因を絞り込むことができます。また、各スレッドの CPU 時間を確認することで、CPU ループを引き 起こしているオペレーションを特定することもできます。

\* Linux 版、Solaris 版では各スレッドの CPU 時間を採取できません

また、各プロセスの CPU 使用率、CPU 使用時間(ユーザモード/システムモード)、メモリ使用量(仮想/物 理)コンテナ状態(起動処理の進み具合)についても採取することができます。

\* Linux 版では CPU 情報を採取できません

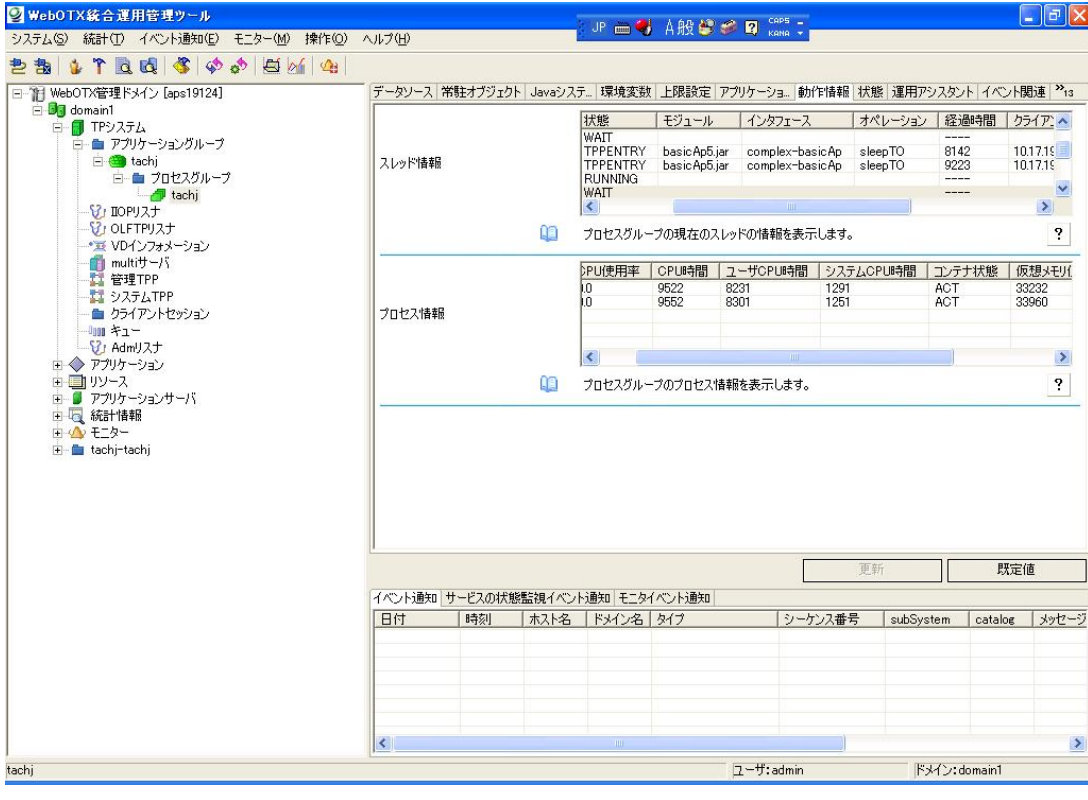

#### 2.1.2.6 障害情報記録(スタック採取)

無応答障害に陥っているアプリケーションプロセス(Java)のスタックトレースを採取することができます。 この情報より、サーバアプリケーション中のどの箇所で無応答となっているかを特定することができま す。上記の実行時間上限監視により無応答障害を検出すると、このスタックトレースを採取し AP トレー スに記録します。

例:

2005/07/15 10:23:53.125|001: Error: Occur exception(catch java.lang.RuntimeExcep

tion) at Invoking. message=null

java.lang.RuntimeException

at complex.basicApObj.exceptionEnd(basicApObj.java:21)

at complex.basicApPOA.\_invoke(basicApPOA.java:55)

・・・

無応答障害発生中に、運用管理者がコマンドwostack(「運用コマンドリファレンスマニュアル」→ 「CORBAアプリケーション」→「wostack」)を使用することにより、任意のタイミングでスタックトレースをAP トレースに記録することも可能です。このコマンドによりアプリケーションを停止させるなどの影響はあり ません。

また、実行時間上限監視により無応答障害を検出すると、終了直前に実行中だった未完のオペレーシ ョンの状態がシステムトレース(運用編(ロギング) 2.5.1 サーバアプリケーショントレース採取)に記録さ れます。この情報から異常終了の原因をオペレーション単位で絞り込むことができます。 例:

Error: The following TX execution is unfinished.

-------------------------------------

PID ThID TxID StartTime

------------------------------------- 03761 00001 QKAAAC 7/15 10:19:09.703

QKAAAC: LoopBack (IDL:sample/LoopBackSample:1.0;loopback\_jsv.jar)

## <span id="page-10-0"></span>2.1.3. ネットワーク/クライアント障害に対する機能

#### 2.1.3.1 通信の監視(無通信監視)

接続しているクライアントアプリケーションより、一定時間が経過してもオペレーション呼び出しがない場 合、強制的にクライアントからの接続を切断させることができます。これにより、長時間使用されていない 不必要と思われる接続が切断され、ネットワークリソースの消費を抑えることができます。設定方法は「 運用編(チューニング) 2.5.5 クライアント無通信監視間隔」を参照してください。

また、WebOTX で提供する、コールバック用の API を利用すると、CORBA サーバアプリケーションがクラ イアント障害の発生の通知をシステムから受け取って、独自の後処理を行うことができます。

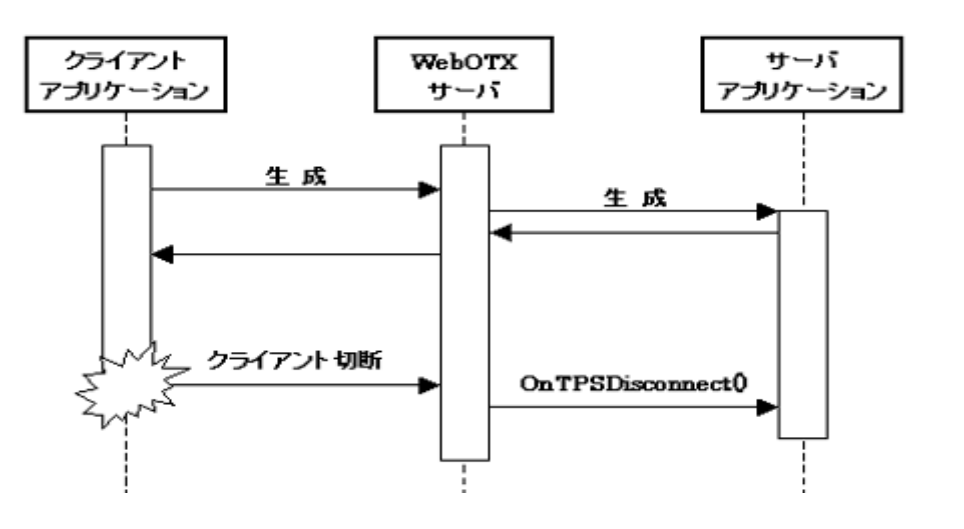

#### 2.1.3.2 アライブチェックによる監視

TCPレベルのkeepalive機能を設定することにより、アライブチェックを行うことができます。これによりネッ トワーク障害で使用不可能となってしまった接続を検出し切断することができます。 keepalive機能自体 はOSが持つ監視機能となります。WebOTXではOSのkeepalive機能使用有無のみを設定します。 keepalive機能のアライブチェック間隔は各OSに依存します。WebOTXに対する設定は「クライアント接続 数オーバへの対応」を参照してください。

#### <span id="page-10-1"></span>2.1.4. スローダウン障害に対する機能

#### 2.1.4.1 スローダウン障害検出

オペレーションの呼び出し時間の統計より、通常よりオペレーション実行時間が長くなっている場合、ス ローダウンとして検出し通知を行ないます。一般的な監視機構とは違い、オペレーションごとの閾値設定 なしでスローダウン障害を検出できます。

スローダウン発生時は、イベントログ・シスログに以下のメッセージが出力されます。 "OTX20110100 オペレーションzzzのスローダウンを検出しました。current:平均実行時間=xxx 秒。 normal:平均実行時間=www 秒。プロセスグループ=vvv。 ObjectName=yyy" "OTX20110100 The Operation zzz get late. Average of current time is xxx s. Average of normal time is www s. The Process Group is vvv. The ObjectName is yyy".

オペレーションのスローダウンを検出してから「スローダウン継続監視時間」を超えてなお、スローダウン 状態が継続していると以下のメッセージを統合運用管理ツールに通知し、イベントログ /syslog,webotx\_agent.log(webotx\_tpmmgr.log)に出力します。

<span id="page-11-5"></span><span id="page-11-4"></span><span id="page-11-3"></span><span id="page-11-2"></span><span id="page-11-1"></span><span id="page-11-0"></span>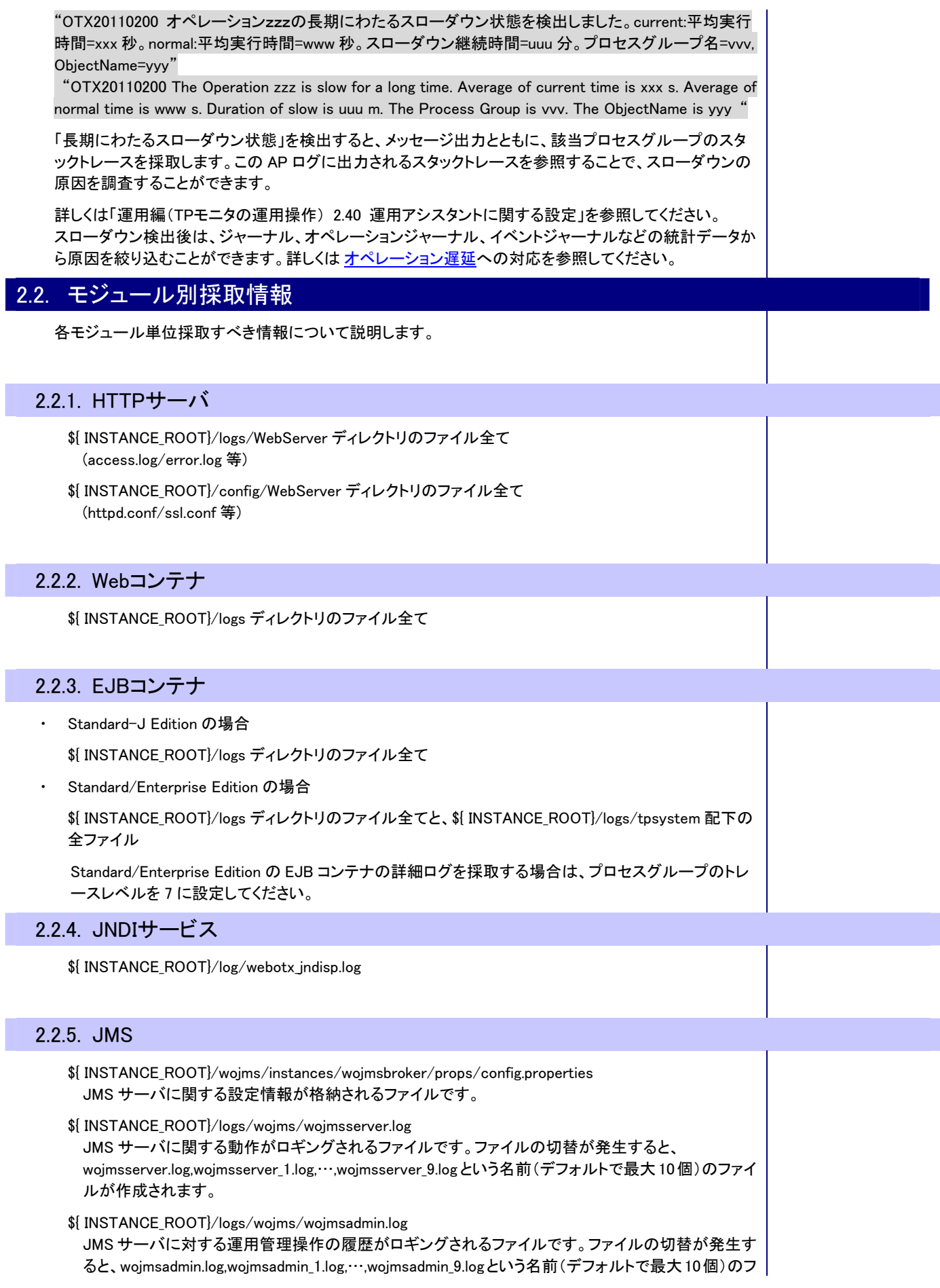

ァイルが作成されます。

\${ INSTANCE\_ROOT}/logs/wojms/wojmspacket.log

JMS サーバに対して送受信されるパケットの情報がロギングされるファイルです。ファイルの切替が 発生すると、wojmspacket.log,wojmspacket\_1.log,…,wojmspacket\_9.log という名前(デフォルトで最大 10 個)のファイルが作成されます。

\${ INSTANCE\_ROOT}/logs/wojms/wojmsmessage.log

JMS メッセージのライフサイクル情報がロギングされるファイルです。ファイルの切替が発生すると、 wojmsmessage.log,wojmsmessage\_1.log,…,wojmsmessage\_9.log という名前(デフォルトで最大 10 個) のファイルが作成されます。

\${ INSTANCE\_ROOT}/logs/wojms/wojmserror.log

JMS サーバに関するエラーがロギングされるファイルです。ファイルの切替が発生すると、 wojmserror.log,wojmserror 1.log,…,wojmserror 9.log という名前(デフォルトで最大 10 個)のファイル が作成されます。

\${ INSTANCE\_ROOT}/logs/wojms/std.log

JMS サーバ起動時のエラーや、スレッドのダンプの取得結果がロギングされるファイルです。JMS サーバが起動するタイミングでファイルを切り替え、直前に作成されたファイルのみstd.log.bakという 名前で残します。

- \${ INSTANCE\_ROOT}/logs/wojms/wojms.log JMS クライアントに関する動作がロギングされるファイルです。ファイルの切替が発生すると、 wojms.log,wojms.log.1,wojms.log.2 という名前(デフォルトで最大 3 個)のファイルが作成されます。
- \${ INSTANCE\_ROOT}/logs/wojms/wojmssv.pid JMS サーバ起動時の java プロセスのプロセス ID が出力されるファイルです。

## <span id="page-12-0"></span>2.2.6. Transactionサービス

\${ INSTANCE\_ROOT}/config/TS 配下の全ファイル

このディレクトリ配下に格納されるのは Transaction サービス内部で使用する設定情報ファイル、お よび実行中トランザクションの情報が格納されたファイルなどです。

\${ INSTANCE\_ROOT}/logs/TS 配下の全ファイル

「\*.trc」という名前のファイルが格納されますが、これらは Transaction サービスの動作に関する情報 を採取したトレースファイルです。ファイルのサイズや情報採取レベルについては otxadmin コマンド により設定することが可能です。

採取するレベルは 0(採取しない)~5(デバッグレベル)まで6段階あります。レベルを上げると情報量 は増えますがその分トランザクションの処理速度が遅くなります。通常はレベルを低い設定にしてお き、障害が発生した際にレベルを上げて原因を特定するのが通常の運用です。

またこのファイルの内容を参照するためのツールを Transaction サービスで提供しています。 Windows 版では GUI ツールである「トレースビューア」、UNIX、Linux 版では「trcview」l コマンドです。 トレースビューアは<WebOTX インストールディレクトリ>¥TS\bin の配下にある trcview.exe です。また trcview コマンドは<WebOTX インストールディレクトリ>/TS/sbin の配下にあります。トレースビューア の使い方はツールのメニューからヘルプファイルを参照してください。また trcview コマンドについて はリファレンス編の中にある Transaction サービスの項を参照してください。

## <span id="page-12-1"></span>22.7. TPモニタ・マネージャ

\${ INSTANCE\_ROOT}/logs/tpsystem/webotx\_tpmmgr.log

TP モニタ・マネージャに関する動作がロギングされるファイルです。ファイルの切り替えが発生する と、webotx tpmmgr.log, webotx tpmmgr.log.1, webotx tpmmgr.log.2 という名前(デフォルトで最大 3 個)のファイルが作成されます。

\${ INSTANCE\_ROOT}/config/tpsystem の次のファイル

- history.act,history.sav : サーバアプリケーションの起動、停止履歴

- sysmsg.trc,sysmsg.sav : AP サーバへの接続履歴

.sav ファイルはそれぞれのバックアップファイルです。50000 行を超えるか tpsystem 起動時にファイ ルが切り替わりますので、障害発生時はサービス再起動前に採取してください。

\${ INSTANCE\_ROOT}/logs/tpsystem 配下の全ファイル

アプリケーショングループとプロセスグループ別にサーバアプリケーションのログファイルが出力さ れます。

<span id="page-13-0"></span>2.2.8.OLF/TPアダプタ

オプション製品 – OLF/TP アダプタ - <WebOTX OLF/TP アダプタ 運用ガイド>を参照してください。

## <span id="page-13-1"></span>2.3. 予防措置

以下にあげる措置を講じておくと、障害予防または障害発生時の早期解決に役立ちます。

- ネットワークキャプチャソフト Windows では標準ではネットワークキャプチャソフトがありませんが、通信障害時の調査に苦労するこ とがあります。可能であれば、事前にネットワークキャプチャソフトをインストールしておくことをお勧め します。
- カーネルパラメータ設定

カーネルパラメータをぎりぎりに設定すると、新たにアプリケーションを追加したときなどにマシン再起 動が必要になってなってしまいます。カーネルパラメータは、ある程度余裕をもって設定するようにして ください。

マルチスレッド評価

処理量増加などにより多重度を増やす時に、通常はスレッド数を増やしますが、1 を 2 に変更するのは 十分な事前評価を要します(AP がマルチスレッド対応していない場合は正常に動作しない)。プロセス 数を増やすことになると、メモリへの影響があります。事前に2スレッド以上で評価/運用されていると、 スレッド数の変更が容易になります。

・ クライアントアプリケーションでのエラー処理

クライアントアプリケーションで NO\_RESPONSE などのエラー発生時、通信相手が不明だと調査が難航 することがあります。通信相手(名前サーバ、OTX、JNDI、…)がわかるように、クライアントアプリケー ションではこまめにエラー処理するようにしておくと障害解析性が向上します。

・ シスログ設定

Solaris ではデフォルトのシスログ設定のままでは、Warning などのメッセージがフィルタリングされてし まいます。WebOTX では以下の設定でシスログを出力しています。

機能識別子(facility):user

レベル:err、warning、info

障害解析を容易にするため、あらかじめこれらをファイルに出力するように設定しておくことをお勧め します。設定方法については OS 側のマニュアル man -s 4 syslog.conf をご参照下さい。 Linux 環境においてはシスログ出力を有効にするためには syslogd に'-r'オプションをつけてくださ い。'-r'オプションがないと出力されません。

正常運用時の情報採取

ある程度順調に動作していたシステムで普段より動作が遅くなったという場合、比較対象となる普段 のデータがないと調査に苦労することがあります。キュー滞留数、ジャーナル、オペレーションジャーナ ルのデータを普段から採取しておくと、スローダウン障害発生時に解析が容易になります。

・ JavaVM オプション

HP-UX の Java プロセスは標準でプロセス独自の時計を持っているためにプロセス間で時刻がずれて トレースの照合が困難になることがあります。これを OFF に設定する(プロセスグループ-JavaVM オプ ション-その他引数に-XX:+UseGetTimeOfDay を指定)と障害解析が容易になります。

・ ワトソン博士の設定

Windows では例外発生時の OS 側挙動を設定できるようになっています。 よく、例外発生のダイアログが画面に出力されることがありますが、このダイアログは例外を起こした プロセスの処理の延長で出しているので、OK を押してダイアログを閉じるまでは例外プロセスはまだ 終了していないことになります。終了すれば WebOTX 側の機能で再起動しますが、無人運転状態で は OK を押す人がいないためにプロセスがいつまでも終了直前のまま残ってしまい、サービスが継続 できない状況となってしまいます。そこで、例外発生時の OS 側挙動としてはダイアログを出さずに自 動でワトソンログに出力することを推奨します。

但し、この設定はマシン一意なので他プロダクトの都合や運用手順と調整する必要があるかもしれま せん。

# <span id="page-14-0"></span>2.4. 開発元へのお問い合わせ

開発元へお問い合わせの際は、以下の情報をお知らせください。

WebOTX に関する情報

WebOTX の Edition WebOTX のバージョン WebOTX のパッチ適用状況

#### 環境に関する情報

OS 情報 JDK のバージョン 最近変更した内容

#### システム構成に関する情報

使用言語 ステートレス/ステートフル

障害に関する情報

本番環境/評価環境 再現性の有無 障害内容とログ

# <span id="page-15-1"></span><span id="page-15-0"></span>3.障害対策

障害が発生した場合の対策について説明します。

## <span id="page-15-2"></span>3.1. プロセス監視

外部ツールなどを用いて、WebOTX のプロセス監視を行ないたい場合、監視を行なうべきプロセスおよび 復旧方法について説明します。実際にプロセス監視を行なう場合は、以下を参考に必要に応じて監視プ ロセスの選択を行なってください。

なお、WebOTX上で動作するプロセス一覧については、「運用編(ドメインの運用)」の「6.システムに関す る設定」を参照ください。

#### <span id="page-15-3"></span>3.1.1. WebOTXエージェント

#### 監視プロセス

java -server –Dwebotx.funcid=agent -Ddomain.name=domain1 -Xms64m -Xmx512m -XX:NewRatio=2 -Dsun.io.useCanonCaches=false ...

#### 監視を行なう場合の注意点

java プロセスであるため引数まで識別してプロセスを特定する必要があります。エージェントの Java プロ セスは、-Dwebotx.funcid=agent のシステムプロパティにより識別可能です。ドメインは、-Ddomain.name システムプロパティにより識別可能です。

#### 異常検出時の復旧方法

エージェントプロセスの監視で異常を検出した場合は該当ドメインの再起動が必要です。

(停止) otxadmin> stop-domain domain1

(起動) otxadmin> start-domain domain1

## <span id="page-15-4"></span>3.1.2. TPシステム

#### 監視プロセス

iiop リスナ

iioplsn PLUNAME (5151) ...

TP モニタ

tpmonitor –n MySystem

TPモニタプロセスは、tpmonitorが親プロセス、tpmMainが子プロセスになります。tpmMainが異常終了す ると、tpmonitor も終了します。従って、tpmonitor を監視すれば、両方の監視ができます。ただし、 tpmonitor だけが終了した場合、実質的な業務への影響はほとんどありません。

#### 監視を行なう場合の注意点

iiop リスナ:PLUNAME で示されている番号が、IIOP リスナのポート番号 (tpsystem.IIOPListener.listenerPortNumber)です。

TP モニタ: -n の次が WebOTX システム名となっています。

#### 異常検出時の復旧方法

iiop リスナプロセスの監視で異常を検出した場合は該当ドメインの TP システムの再起動が必要です。

(停止) otxadmin> stop-system

(起動) otxadmin> start-system

TP モニタプロセスの監視で異常を検出した場合は該当マシンの再起動が必要です。クラスタ構成の場 合は縮退もしくはフェイルオーバさせてください。

(停止) otxadmin> stop-system

(起動) otxadmin> start-system

#### <span id="page-16-0"></span>3.1.3. ObjectBrokerサービス

#### 監視プロセス

#### namesv

/usr/lib/ObjectSpinner/bin/namesv -WOdomain /opt/WebOTX/domains/domain1

cnamesv

/usr/lib/ObjectSpinner/bin/cnamesv -WOdomain /opt/WebOTX/domains/domain1

oad

/usr/lib/ObjectSpinner/bin/oad -WOdomain /opt/WebOTX/domains/domain1

oadj

java -Dwebotx.funcid=oadj -Ddomain.name=domain1 -classpath /usr/lib/ObjectSpinner/lib/ospiorb50…

ospprxy

/usr/lib/ObjectSpinner/bin/ospprxy …

## 監視を行なう場合の注意点

namesv, cnamesv, oad, oadj の場合、domain1 の部分がドメイン名となります。

#### 異常検出時の復旧方法

namesv、oad

WebOTX の全ての Edition 製品にインストールされます。

異常を検出した場合は該当ドメインの再起動が必要です。

(停止) otxadmin stop-domain domain1

(起動) otxadmin start-domain domain1

#### oadj

WebOTX の全ての Edition 製品にインストールされます。 異常を検出した場合は該当ドメインの oadj の再起動が必要です。 (停止) otxadmin stop-oadj (起動) otxadmin start-oadj

#### cnamesv

Enterprise Edition で、選択した場合にだけインストールされます。 異常を検出した場合は該当ドメインの cnamesv の再起動が必要です。 (停止) invoke server.objectbrokerservice.cnamesv.stop (起動) invoke server.objectbrokerservice.cnamesv.start

それでも復旧しない場合は、該当ドメインの再起動が必要です。

(停止) otxadmin stop-domain domain1

(起動) otxadmin start-domain domain1

#### ospprxy

Enterprise Edition で、選択した場合にだけインストールされます。

異常を検出した場合は ospprxy の再起動が必要です。

(停止) stop-ospprxy

(起動) start-ospprxy

それでも復旧しない場合は、該当ドメインの再起動が必要です。

(停止) otxadmin stop-domain domain1

(起動) otxadmin start-domain domain1

#### <span id="page-17-0"></span>3.1.4. JMSサービス

監視プロセス

JMS サーバ

java -server -Dwebotx.funcid=jms -Ddomain.name=domain1 -cp ....

#### 監視を行なう場合の注意点

java プロセスであるため引数まで識別してプロセスを特定する必要があります。JMS サーバの Java プロ セスは、-Dwebotx.funcid=jms のシステムプロパティにより識別可能です。ドメインは、-Ddomain.name シ ステムプロパティにより識別可能です。

#### 異常検出時の復旧方法

異常を検出した場合は該当ドメインの JMS サーバの再起動が必要です。

(停止) otxadmin stop-jms

(起動) otxadmin start-jms

それでも復旧しない場合は、該当ドメインの再起動が必要です。

(停止) otxadmin stop-domain domain1

(起動) otxadmin start-domain domain1

## <span id="page-17-1"></span>3.1.5. Transactionサービス

#### 監視プロセス

RCS(C++) rcssv domain1C …

#### 監視を行なう場合の注意点

 $RCS(C++)$ domain1C の domain1 の部分がドメイン名となります。

#### 異常検出時の復旧方法

異常を検出した場合はトランザクションサービスの再起動が必要です。

(停止) otxadmin stop-transaction-service

(起動) otxadmin start-transaction-service

それでも復旧しない場合は該当ドメイン再起動が必要です。

(停止) otxadmin stop-domain domain1

(起動) otxadmin start-domain domain1

### <span id="page-18-0"></span>3.1.6.  $Web + -\lambda \hat{\lambda} (A<sub>package</sub>)$

インストール時に、Web サーバ(Apache)を選択した場合に有効です。Java の内蔵 Web

サーバを利用する場合には、本プロセスを監視する必要はありません。

## 監視プロセス

利用する Apache のバージョンにより、監視するプロセスが異なります。

(Apache 1.3.x 利用時) (UNIX) /opt/WebOTX/WebServer/bin/httpd …… (Windows) <*INSTALLDIR*>\WebServer\apache.exe

(Apache 2.0.x 利用時) (UNIX) /opt/WebOTX/WebServer2/bin/httpd …… (Windows) <INSTALLDIR>\WebServer2\bin\apache.exe

## 監視を行なう場合の注意点

Apache は、UNIX の場合、1 つの親プロセスと複数の子プロセスが動作し、その子プロセスはアクセス数 に応じて自動的に増減しますので監視は親プロセスのみを対象にしてください。Windows の場合、1つの 親プロセスと1つ(複数スレッド)の子プロセスが動作しますので、両方のプロセスを監視対象にしてくださ い。

#### 異常検出時の復旧方法

異常を検出した場合は、該当ドメインの Web サーバ(Apache)の再起動が必要です。

(停止) otxadmin invoke server.internal-lifecycle-module.WebServerService.stop

(起動) otxadmin invoke server.internal-lifecycle-module.WebServerService.start

それでも復旧しない場合は、該当ドメインの再起動が必要です。

(停止) otxadmin stop-domain domain1

(起動) otxadmin start-domain domain1

## <span id="page-18-1"></span>3.2. ログ監視

外部ツールなどを用いて、WebOTX のログ監視を行ないたい場合、監視を行なうべきログファイルおよび 監視メッセージについて説明します。実際にログ監視を行なう場合は、以下を参考に必要に応じて監視ロ グの選択を行なってください。

## <span id="page-18-2"></span>3.2.1. イベントログ

### 説明

Windows OS でイベントログ(アプリケーションログ)に出力する WebOTX が出力する障害メッセージを監視 させることが可能です。

## 監視メッセージ

### 以下のイベントソースが WebOTX で出力するイベントです。

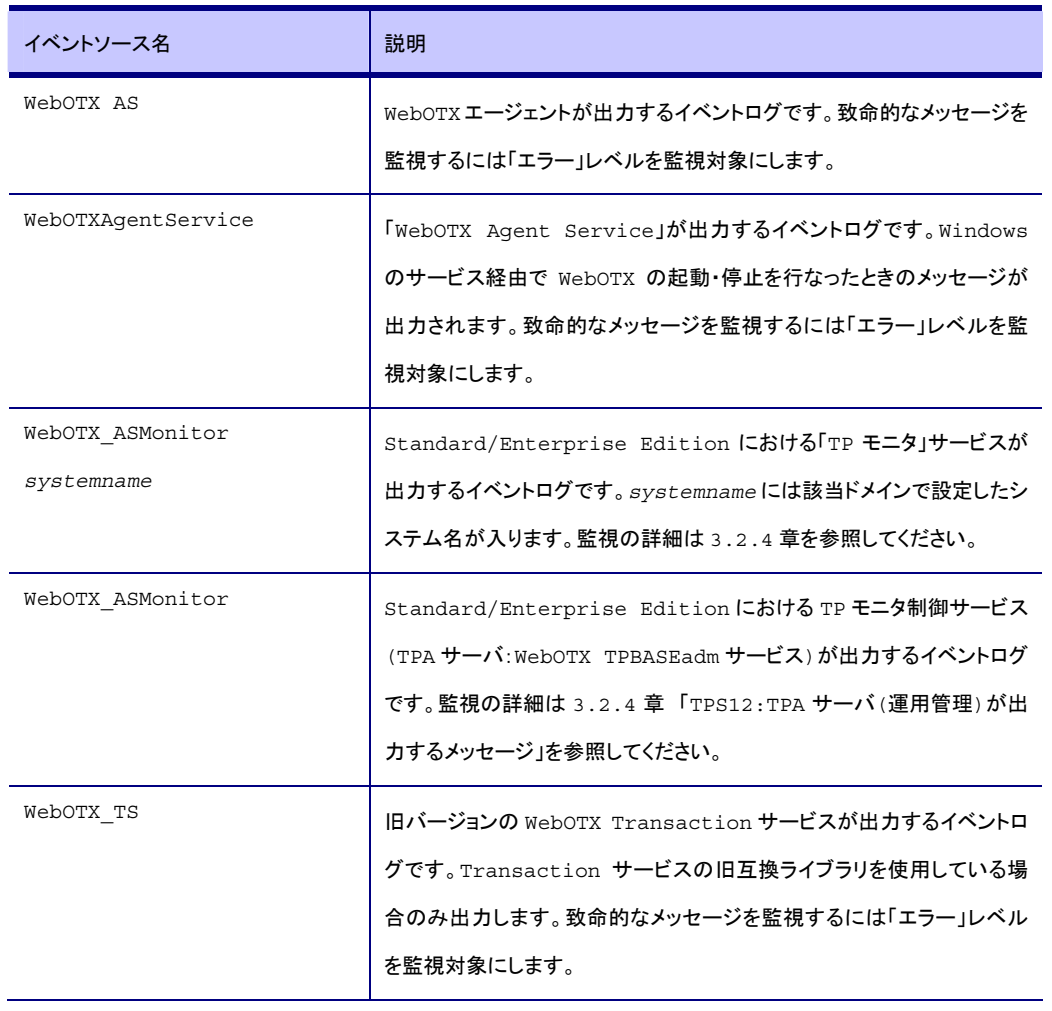

## <span id="page-19-0"></span>3.2.2. シスログ

## 説明

UNIX OS でシスログに出力する WebOTX が出力する障害メッセージを監視させることが可能です。

## 監視メッセージ

以下のイベントソースが WebOTX で出力するイベントです。

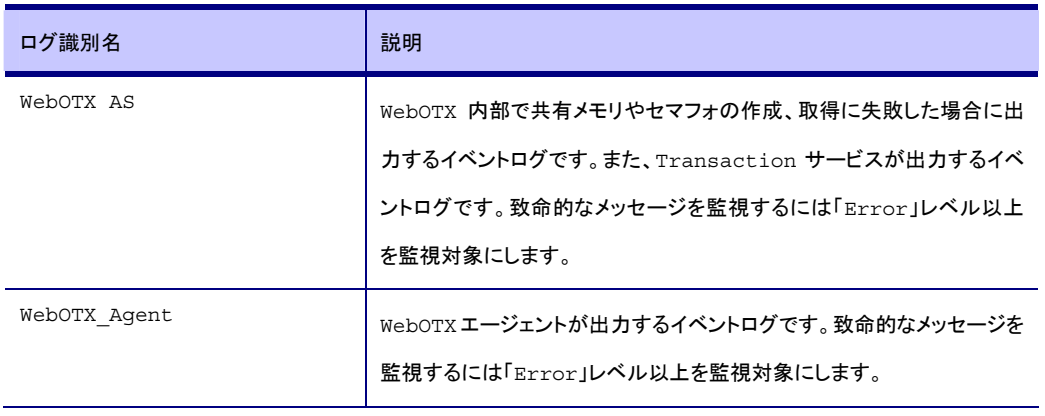

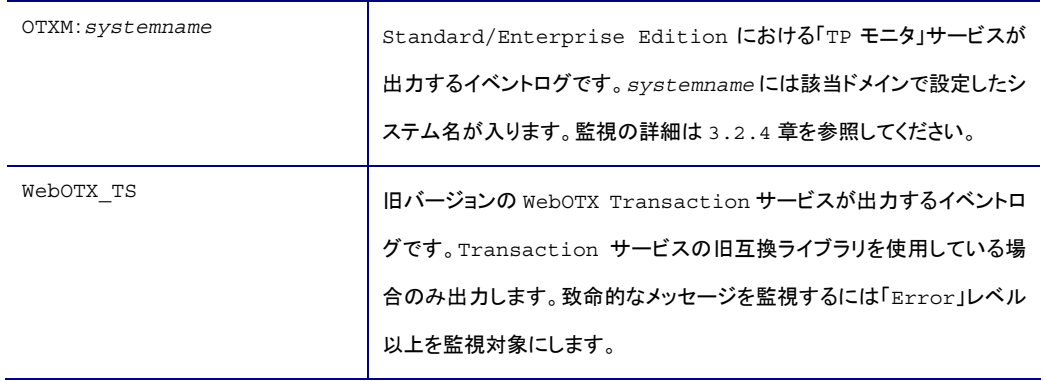

## <span id="page-20-0"></span>3.2.3. WebOTX独自ログ

## 説明

WebOTX で独自に出力するログファイルを監視させることが可能です。

# 監視メッセージ

監視対象にするファイルについて以下に説明します。

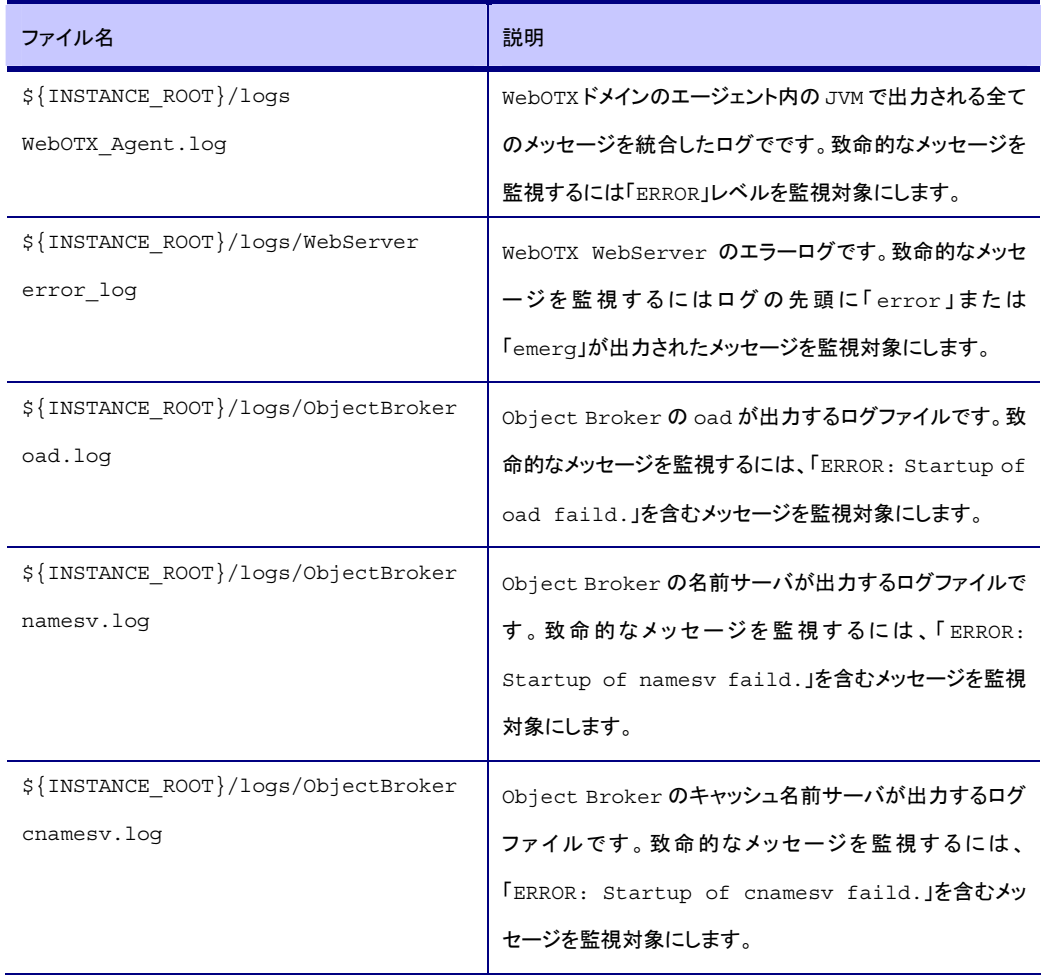

## <span id="page-21-0"></span>3.2.4. 監視対象メッセージ(TPSメッセージ)

#### 説明

イベントログ・シスログで監視すべき TPS メッセージは基本的に ERROR レベルになります。ただし、 ERROR レベルであっても条件によっては正常時に出力されるメッセージや、INFO レベルであっても監視 対象にすべきメッセージが存在します。これらのメッセージ監視について説明します。

#### 監視メッセージ

監視対象にするメッセージ ID とエラーレベル、説明と注意事項について以下に説明します。メッセージ内 容や処置についてはオペレータメッセージ編を参照してください。

#### TPS01:内部テーブルアクセスが出力するメッセージ

監視メッセージは特にありません。

#### TPS04:システム TPP が出力するメッセージ

以下のメッセージ ID を監視対象としてください。TPS04-00703 と TPS04-00713 以外の ERROR メッセージ を監視する必要があります。

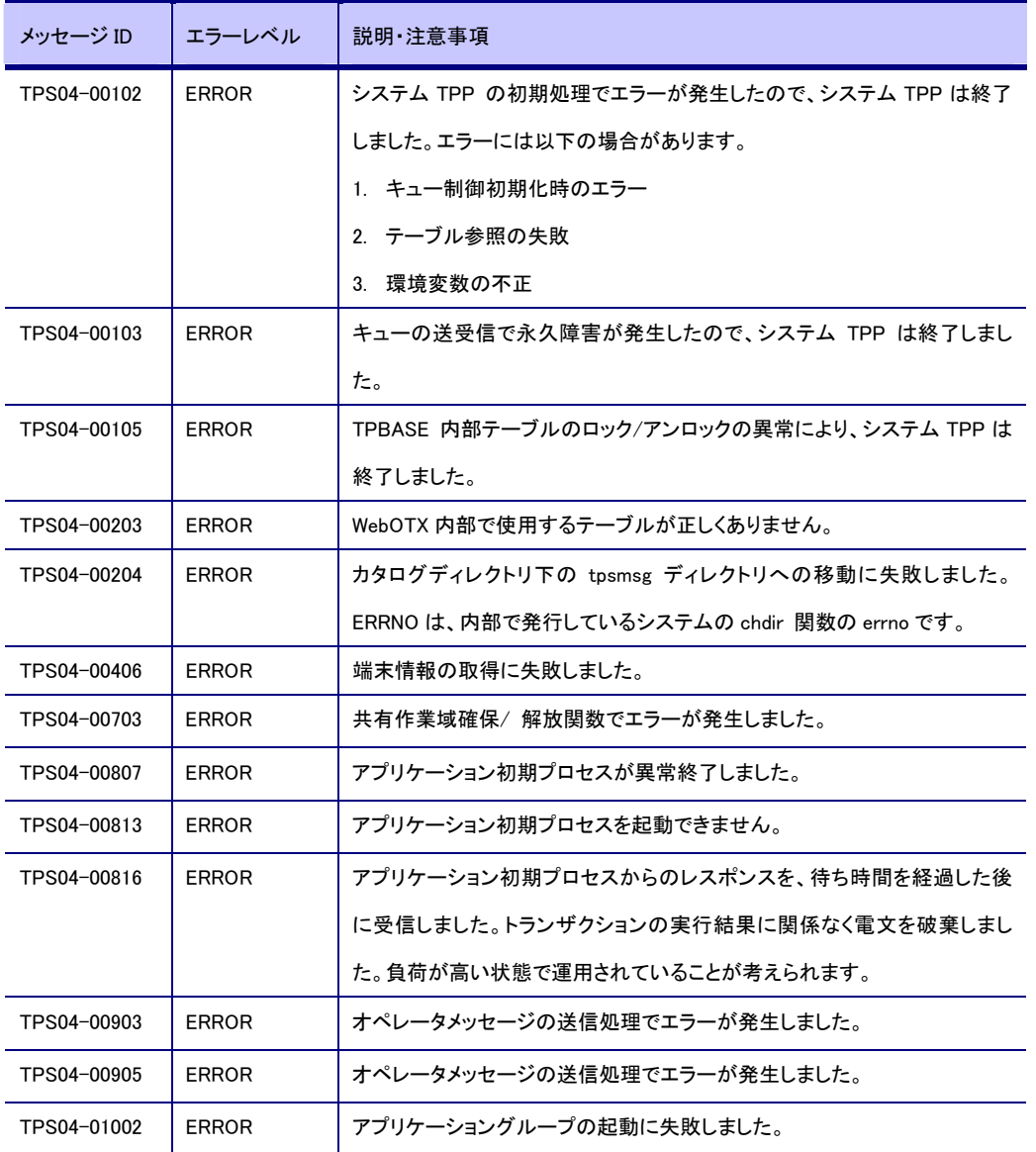

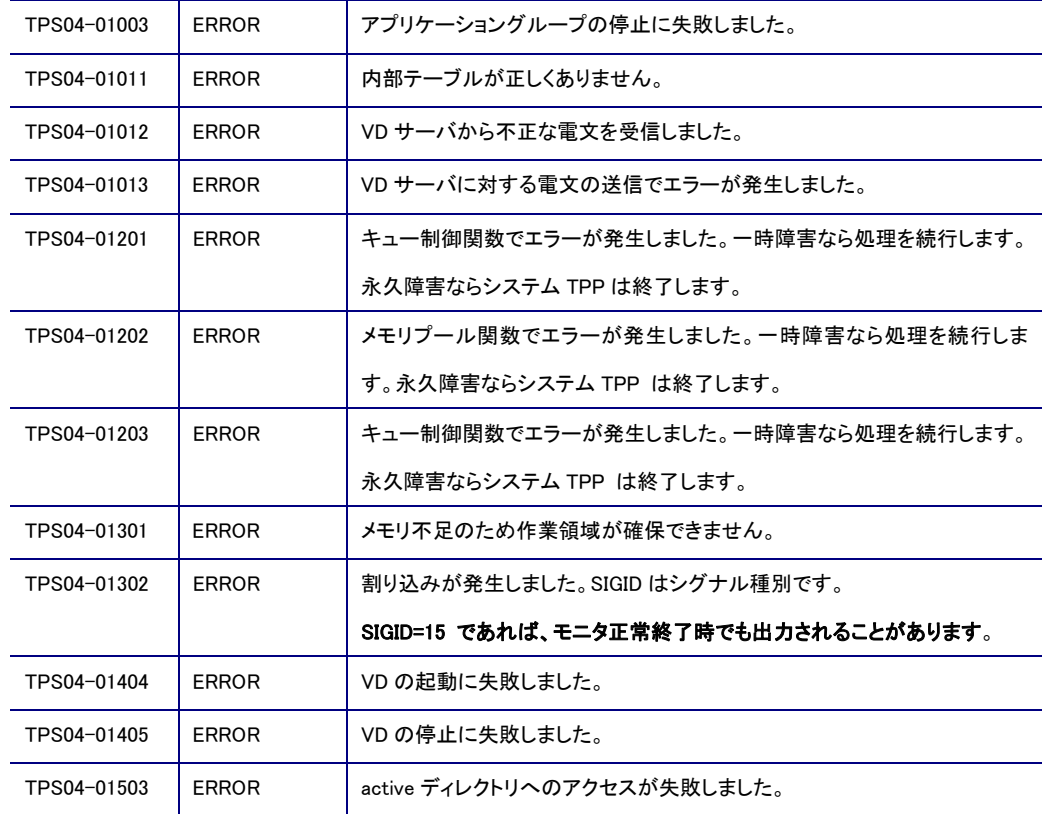

#### TPS06:キュー制御が出力するメッセージ

監視メッセージは特にありません。

#### TPS07:通信リスナが出力するメッセージ

以下のメッセージ ID を監視対象としてください。TPS07-00307 以外の ERROR を監視する必要がありま す。

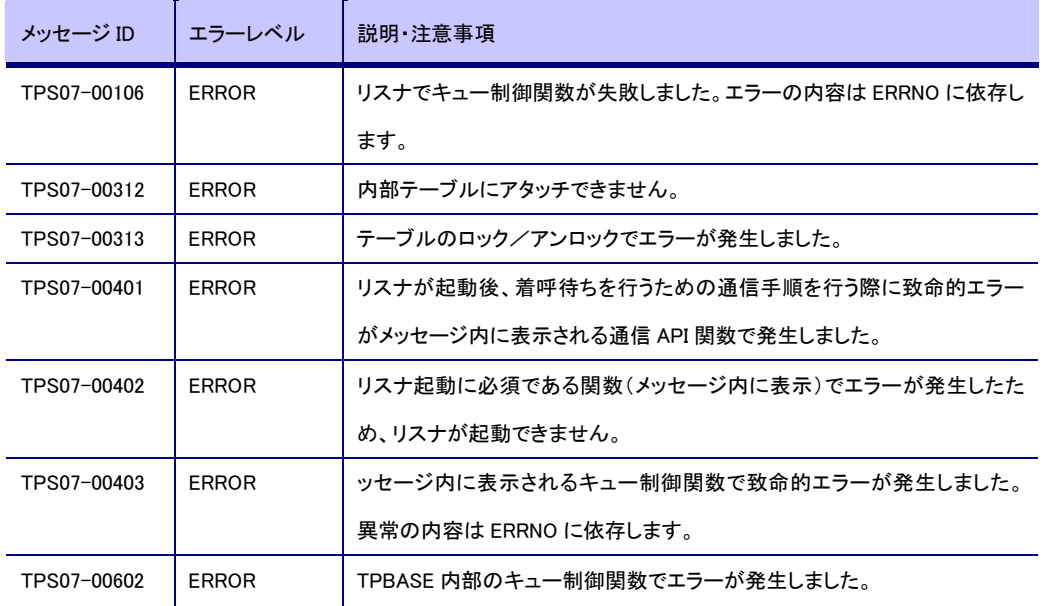

#### TPS09:VD サーバが出力するメッセージ

#### 以下のメッセージ ID を監視対象としてください。監視しない ERROR メッセージがあります。

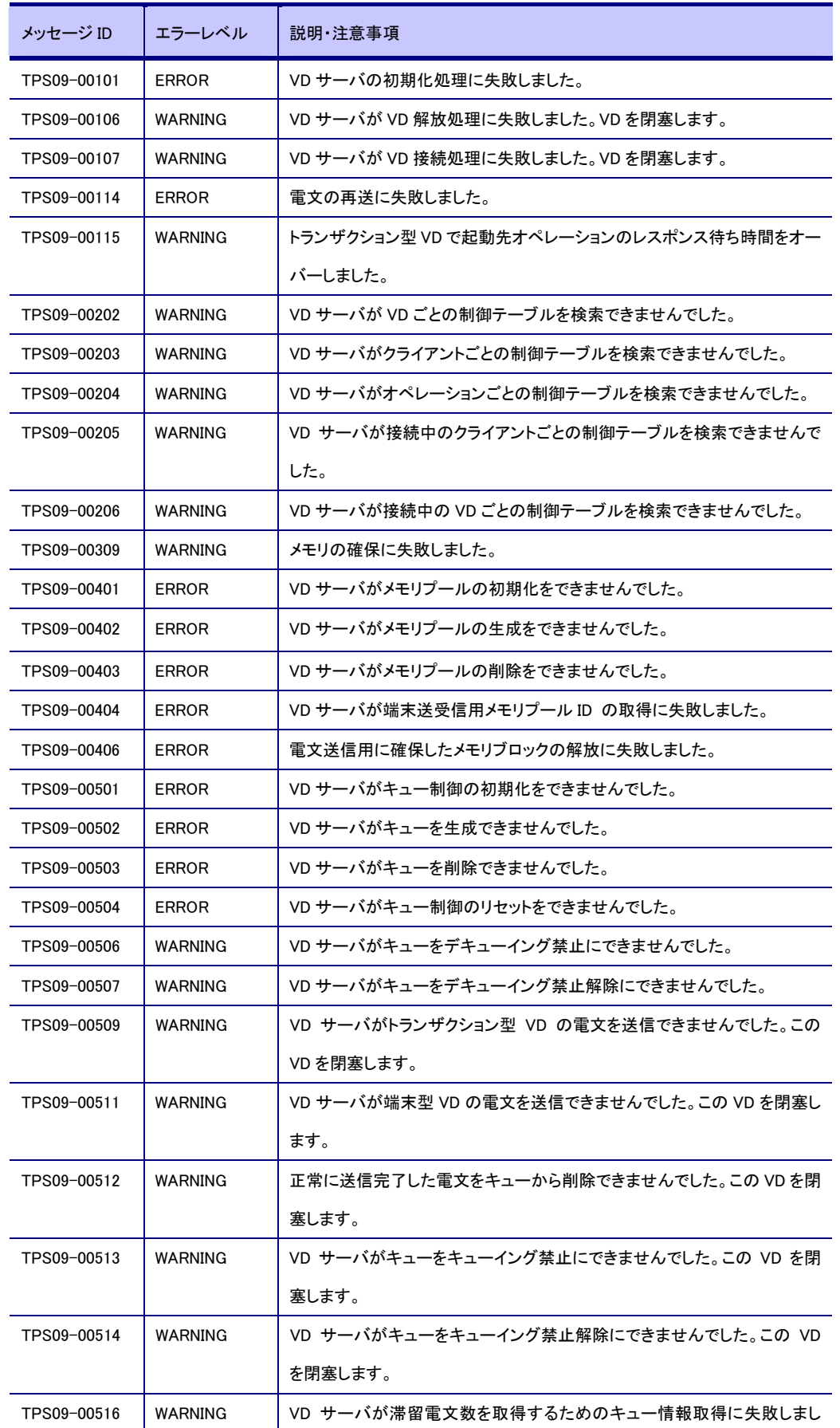

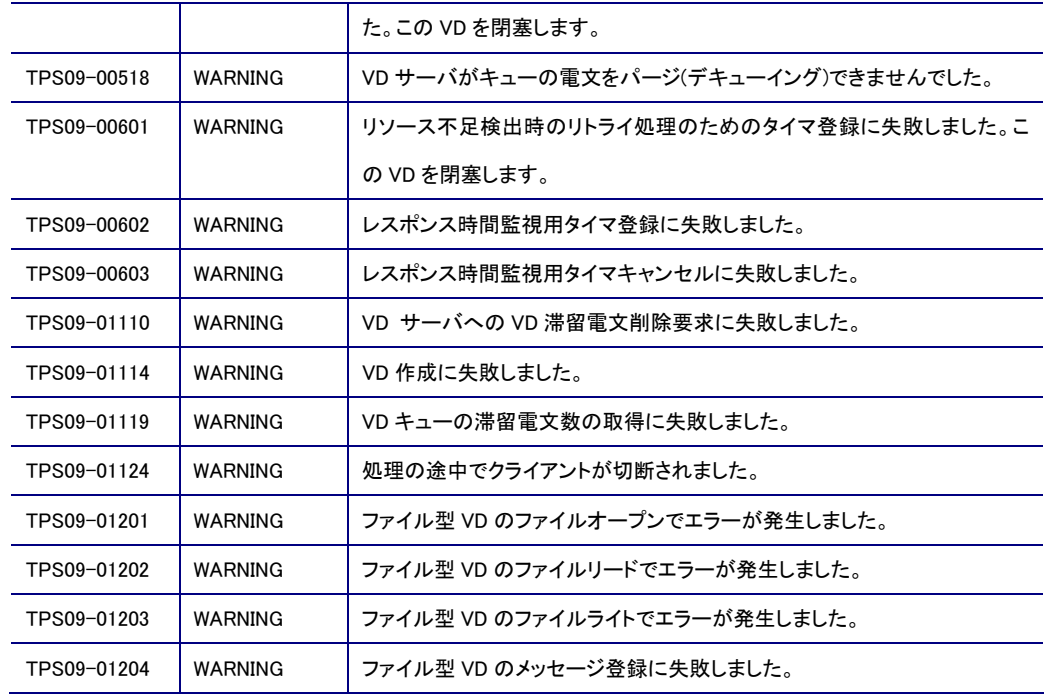

## TPS10:tplib(サーバ AP ライブラリ)が出力するメッセージ

以下のメッセージ ID を必須の監視対象としてください。

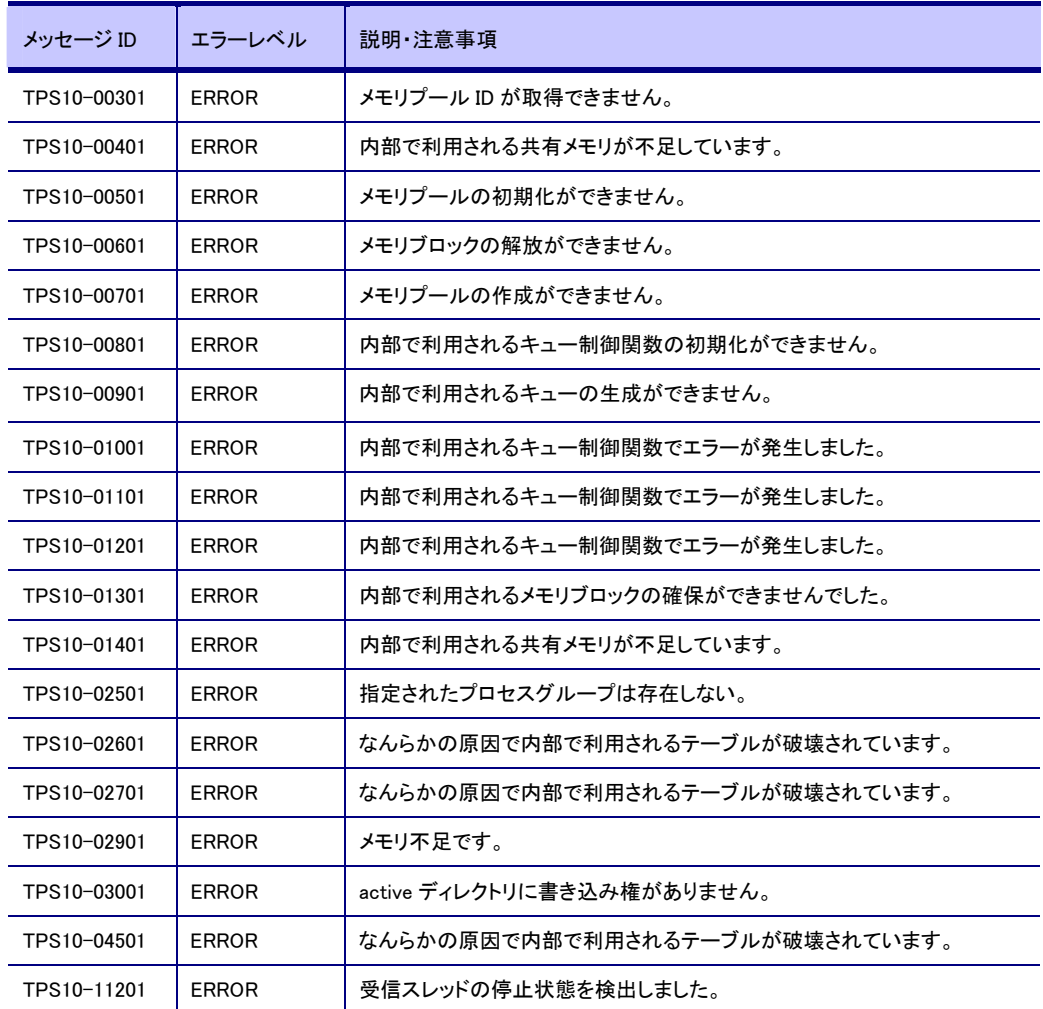

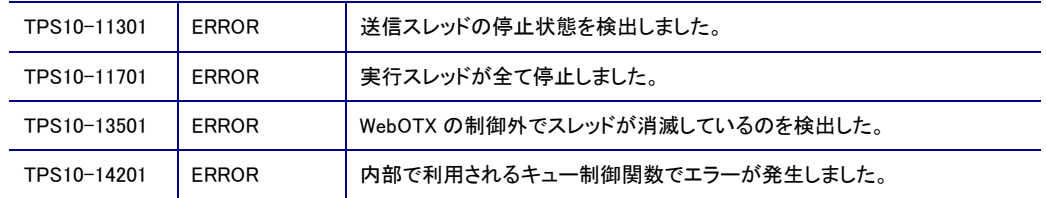

#### 以下のメッセージ ID は利用者側の判断で監視対象としてください。

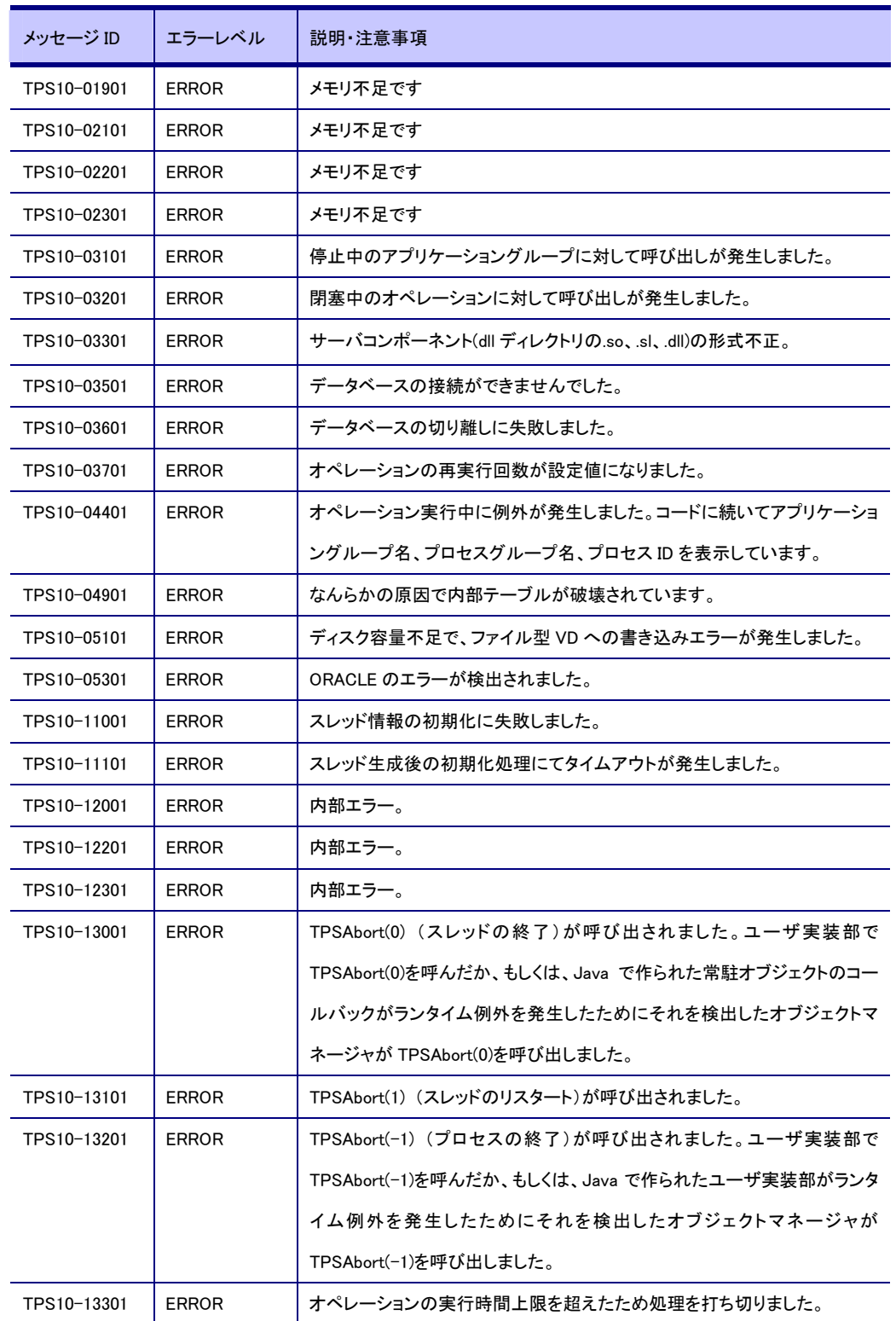

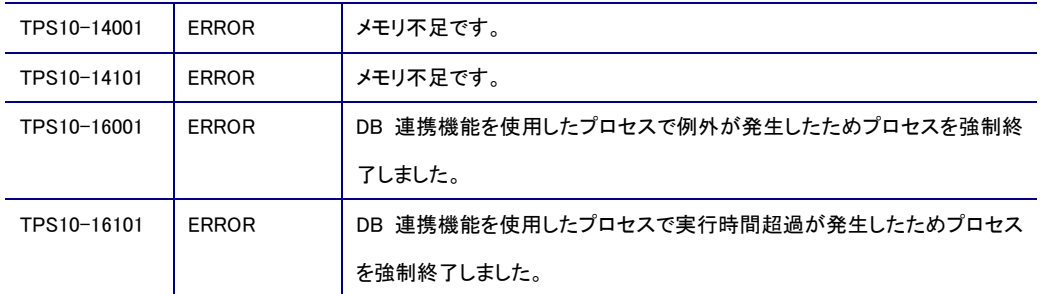

## TPS11:ジャーナルが出力するメッセージ

監視メッセージは特にありません。

#### TPS12:TPA サーバ(運用管理)が出力するメッセージ

以下のメッセージ ID を監視対象としてください。

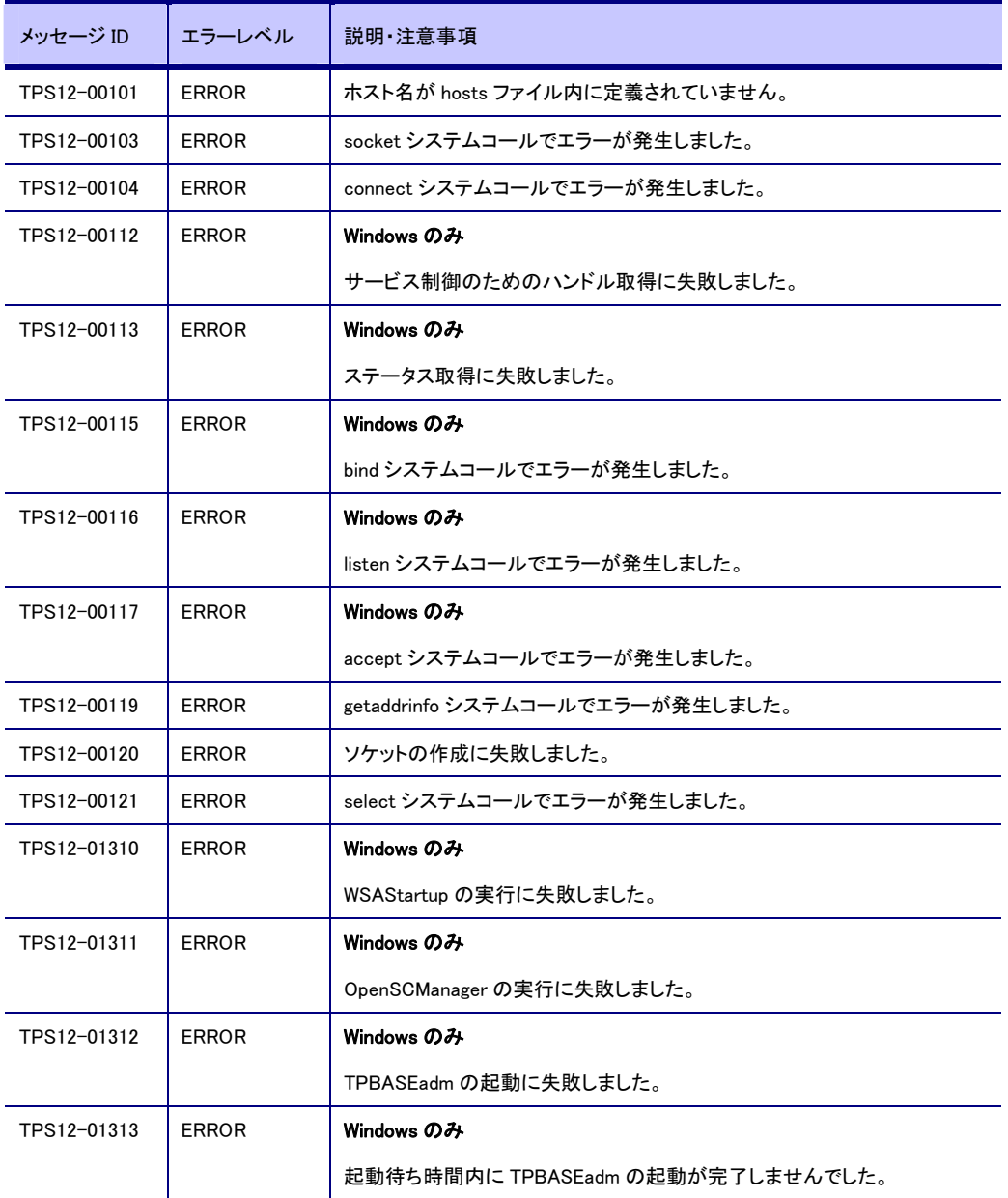

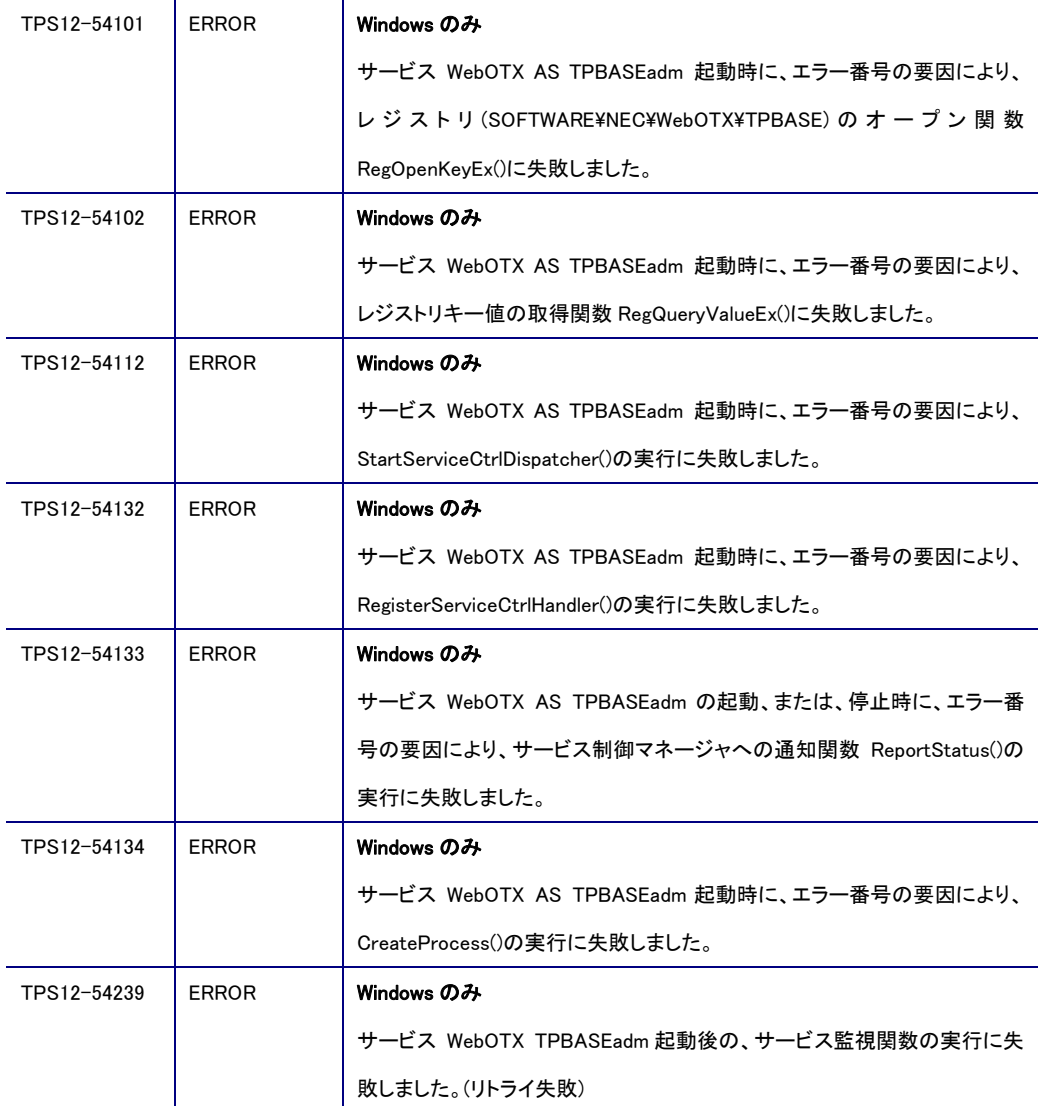

## TPS13:メッセージ制御が出力するメッセージ

以下のメッセージ ID を監視対象としてください。全 ERROR メッセージを監視対象にする必要があります。

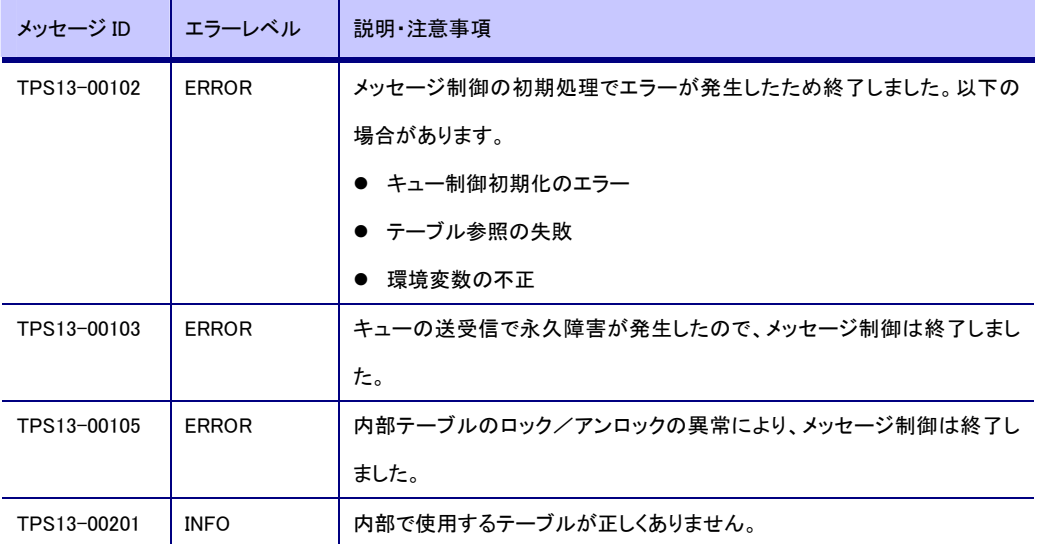

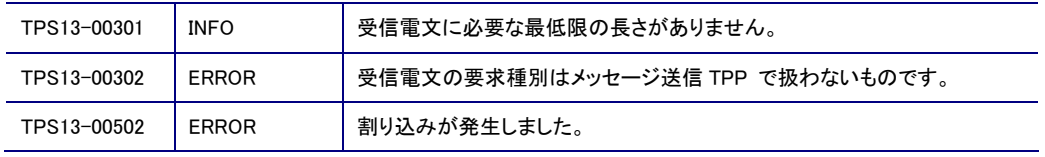

## TPS15:TP モニタが出力するメッセージ

以下のメッセージ ID を監視対象としてください。監視しない ERROR メッセージがあります。

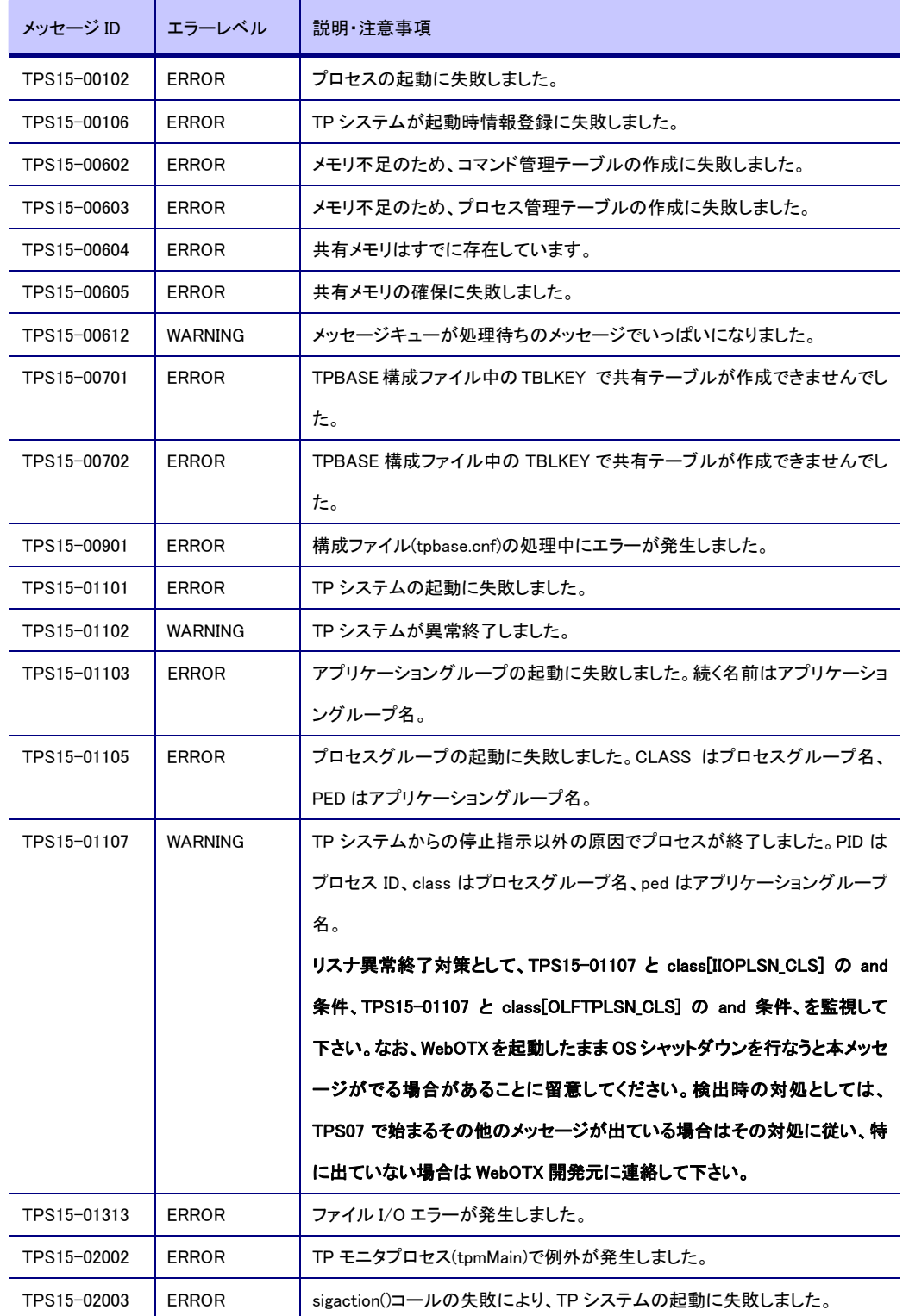

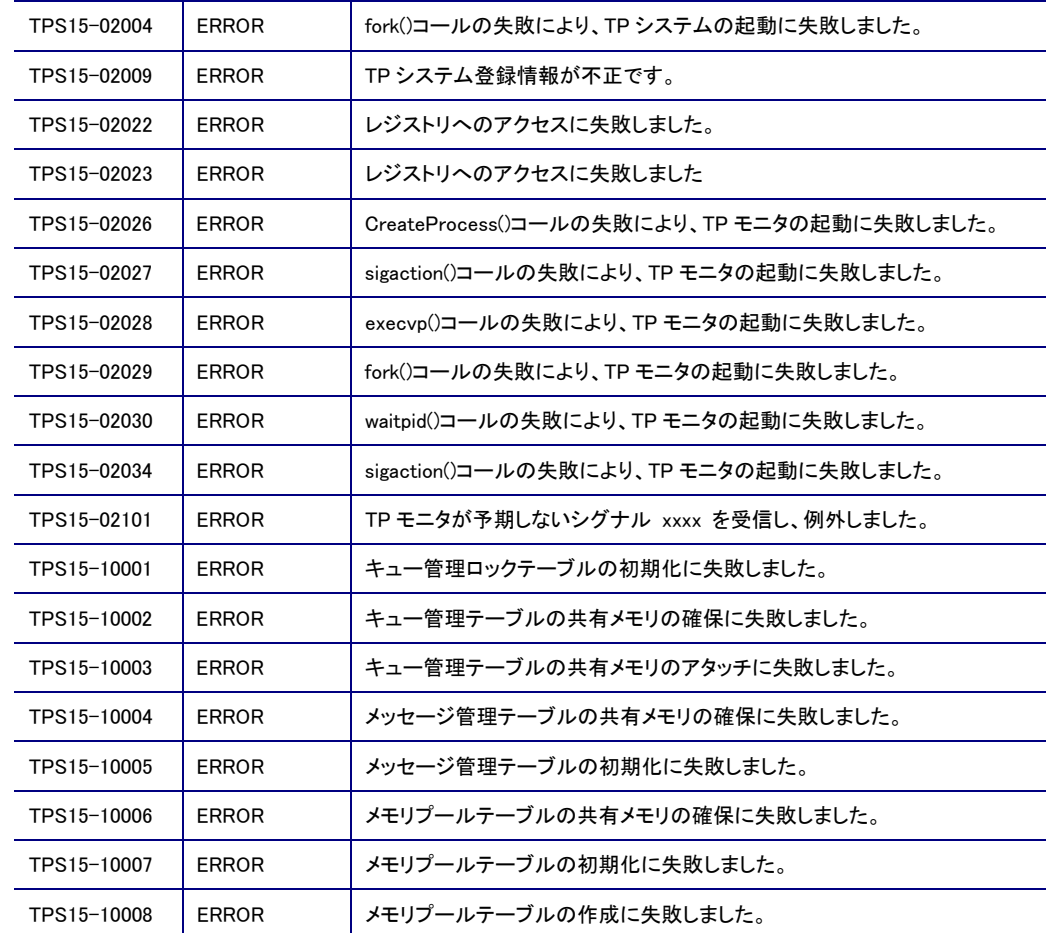

## TPS17:タイマデーモンが出力するメッセージ

監視メッセージは特にありません。

#### TPS18:データベースインタフェースが出力するメッセージ

監視メッセージは特にありません。

#### TPS19:VD キュー管理が出力するメッセージ

以下のメッセージ ID を監視対象としてください。全 ERROR メッセージを監視対象にする必要があります。

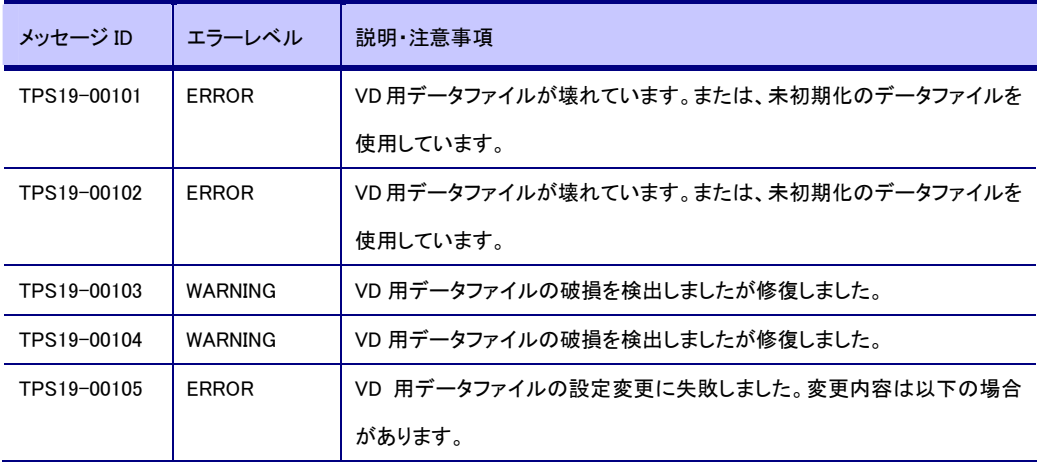

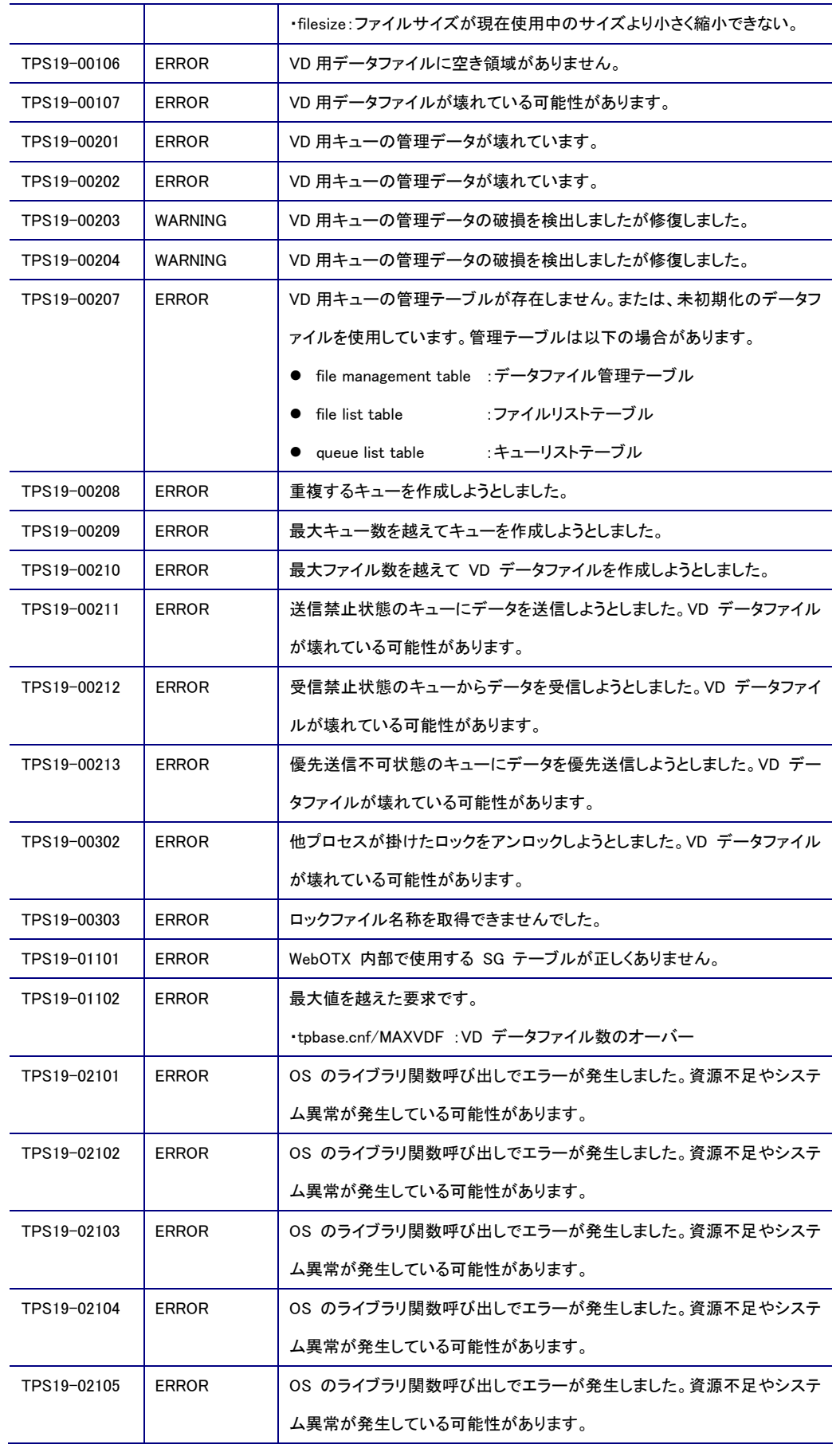

#### TPS20:VD キューツールコマンドが出力するメッセージ

監視メッセージは特にありません。

## <span id="page-31-0"></span>3.3. Object Broker での例外と対処

Object Broker サービスに関する例外と対処について説明します。

## <span id="page-31-1"></span>3.3.1. Object Broker Java例外一覧

Object BrokerJava で発生する例外ごとに、マイナーコード別の原因と対策を一覧にしています。

#### NO\_RESPONSE

 $\sim$ 

・マイナーコード 5038 ( vmcid: 0x1000 minor code: 942 )

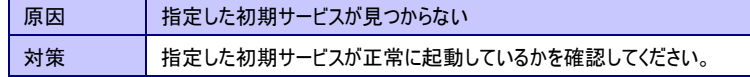

・マイナーコード 5130 ( vmcid: 0x1000 minor code: 1034 )

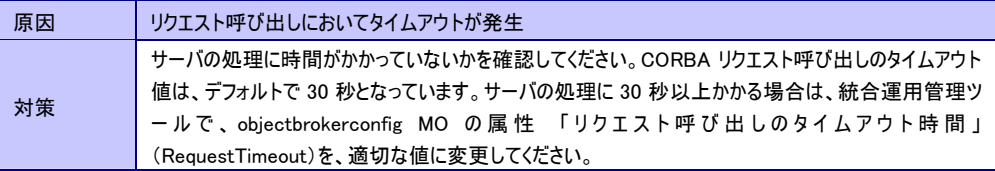

・マイナーコード 5006 ( vmcid: 0x1000 minor code: 910 )

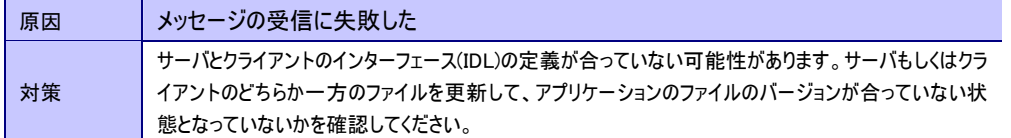

・マイナーコード 5092 ( vmcid: 0x1000 minor code: 996 )

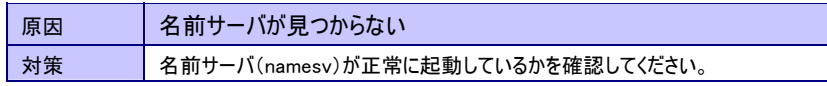

・マイナーコード 5093 ( vmcid: 0x1000 minor code: 997 )

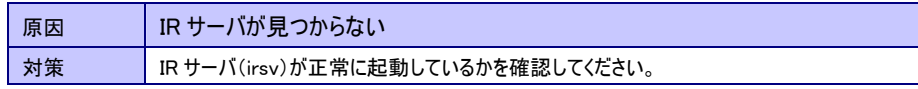

・マイナーコード 5195 ( vmcid: 0x1000 minor code: 1099 )

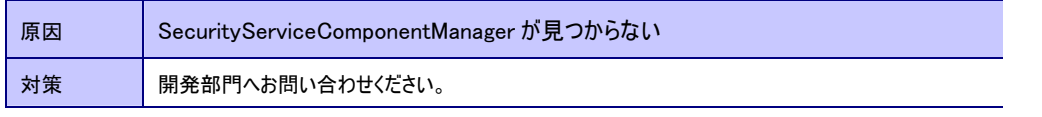

・マイナーコード 5100 ( vmcid: 0x1000 minor code: 1004 )

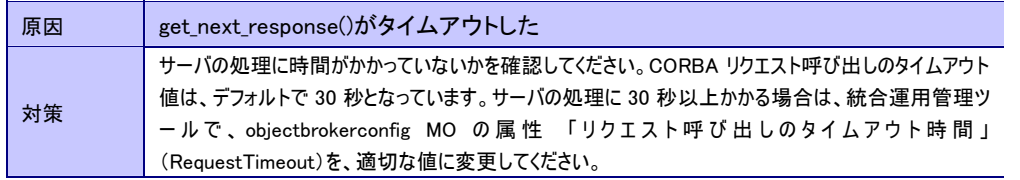

#### COMM\_FAILURE

・マイナーコード 5007 ( vmcid: 0x1000 minor code: 911 )

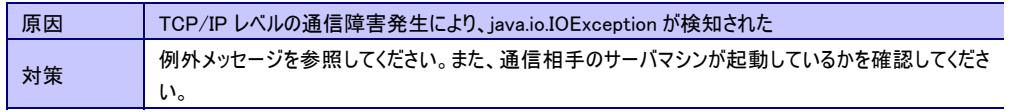

・マイナーコード 5027 ( vmcid: 0x1000 minor code: 931 )

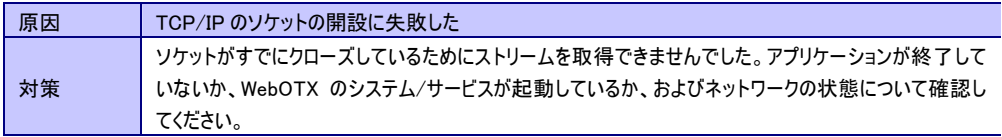

・マイナーコード 5037 ( vmcid: 0x1000 minor code: 941 )

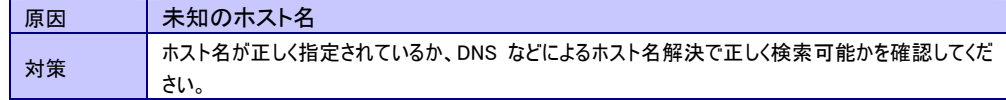

・マイナーコード 5046 ( vmcid: 0x1000 minor code: 950 )

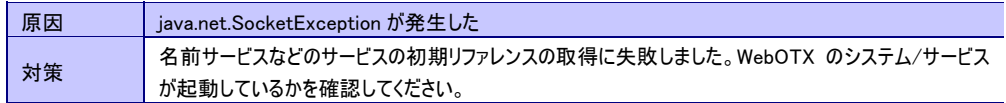

・マイナーコード 5149 ( vmcid: 0x1000 minor code: 1053 )

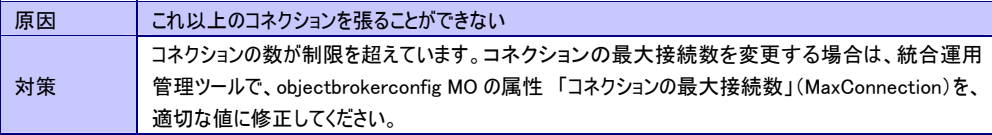

・マイナーコード 5174 ( vmcid: 0x1000 minor code: 1078 )

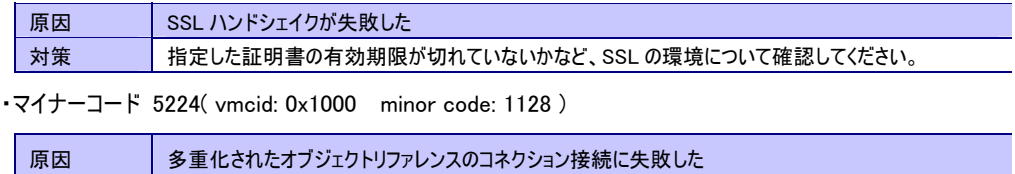

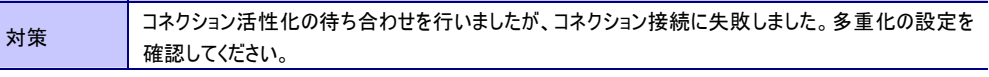

#### UNKNOWN

・マイナーコード 5007 ( vmcid: 0x1000 minor code: 911 )

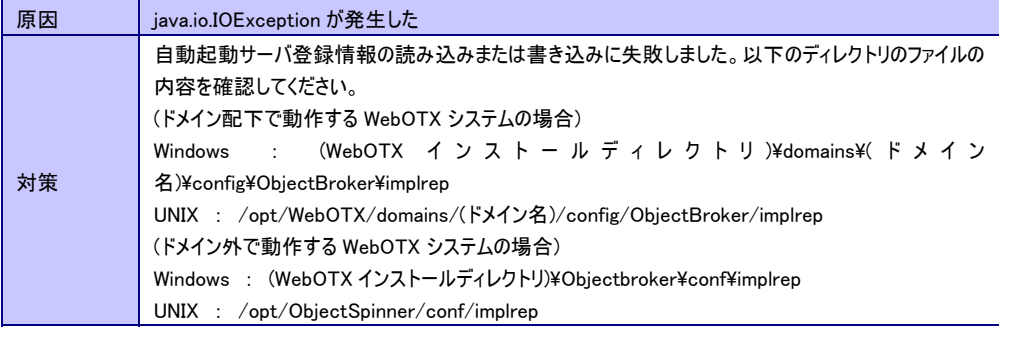

・マイナーコード 5038 ( vmcid: 0x1000 minor code: 942 )

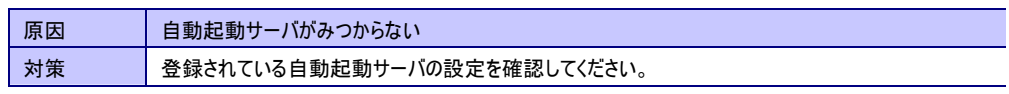

・マイナーコード 5144 ( vmcid: 0x1000 minor code: 1048 )

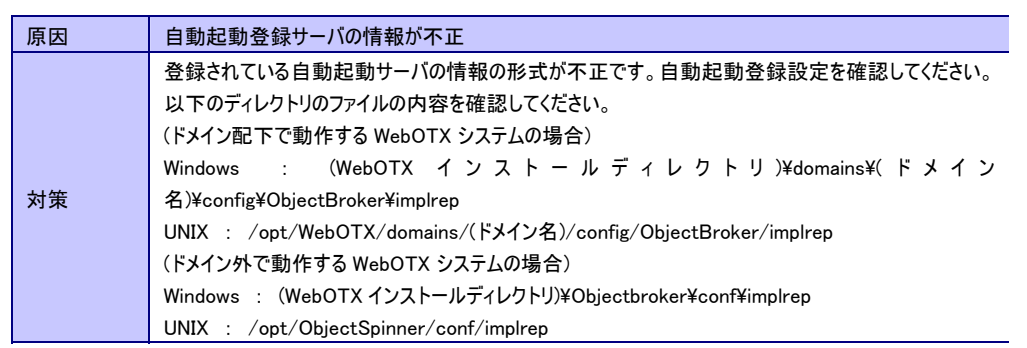

・マイナーコード 5204 ( vmcid: 0x1000 minor code: 1108 )

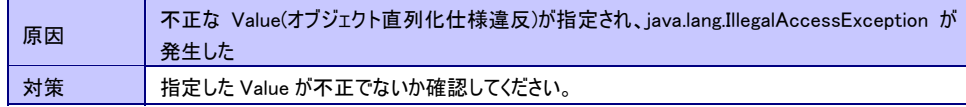

#### ・マイナーコード 1330446337 ( vmcid: OMG minor code: 1 )

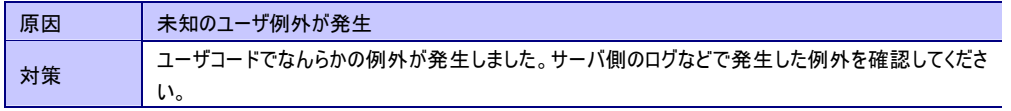

・マイナーコード 1330446338 ( vmcid: OMG minor code: 2 )

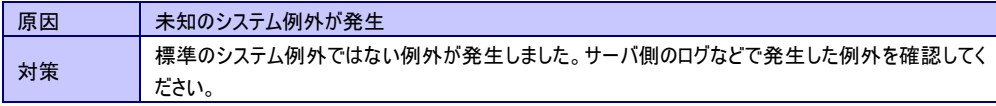

#### INITIALIZE

・マイナーコード 5007 ( vmcid: 0x1000 minor code: 911 )

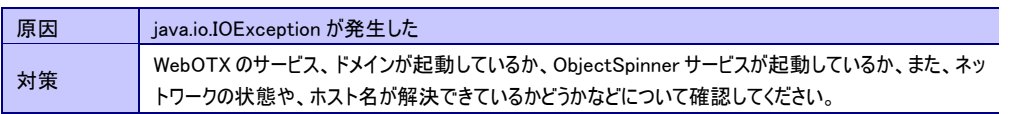

・マイナーコード 5036 ( vmcid: 0x1000 minor code: 940 )

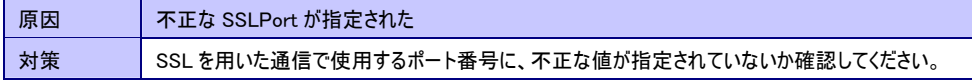

・マイナーコード 5037 ( vmcid: 0x1000 minor code: 941 )

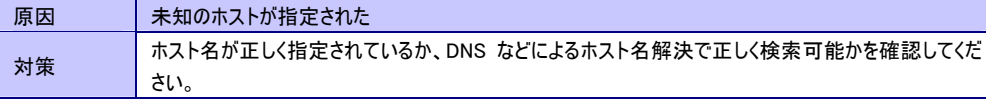

・マイナーコード 5044 ( vmcid: 0x1000 minor code: 948 )

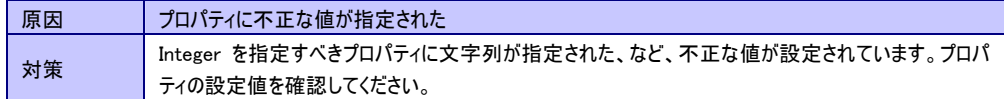

・マイナーコード 5084 ( vmcid: 0x1000 minor code: 988 )

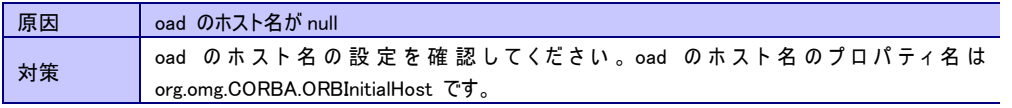

・マイナーコード 5085 ( vmcid: 0x1000 minor code: 989 )

原因 oad のポート番号が 0

#### **対策 oad のポート番号の設 定を確認してください。 oad のポート番号のプロパティ名は** org.omg.CORBA.ORBInitialPort(jp.co.nec.orb.OadPort)です。

#### ・マイナーコード 5086 ( vmcid: 0x1000 minor code: 990 )

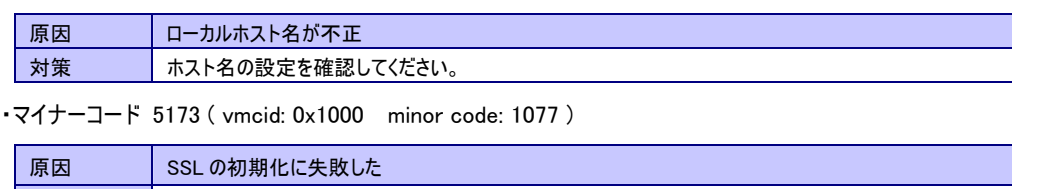

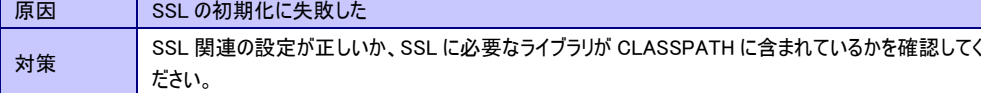

#### MARSHAL

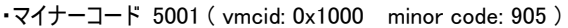

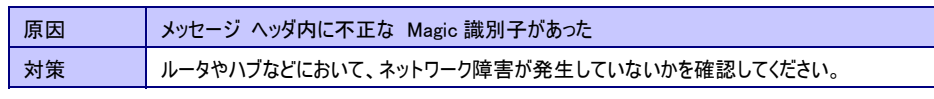

・マイナーコード 5002 ( vmcid: 0x1000 minor code: 906 )

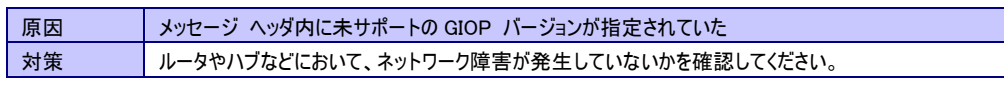

・マイナーコード 5003 ( vmcid: 0x1000 minor code: 907 )

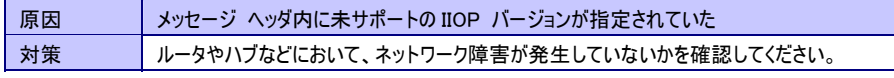

・マイナーコード 5006 ( vmcid: 0x1000 minor code: 910 )

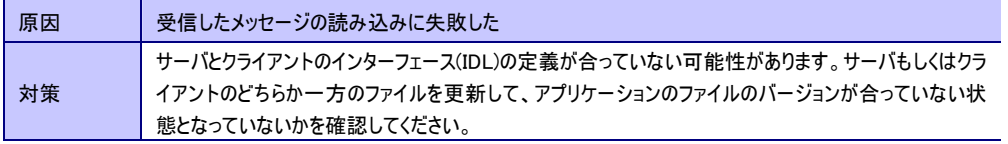

・マイナーコード 5007 ( vmcid: 0x1000 minor code: 911 )

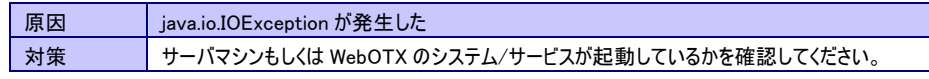

・マイナーコード 5141 ( vmcid: 0x1000 minor code: 1045 )

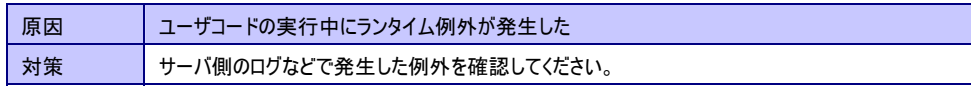

・マイナーコード 5185 ( vmcid: 0x1000 minor code: 1089 )

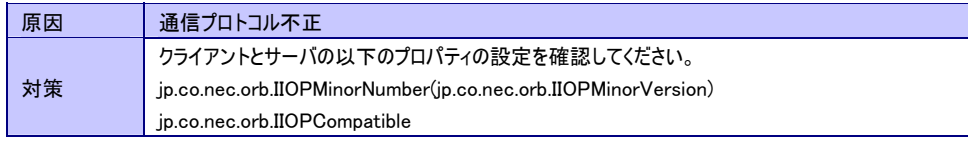

・マイナーコード 5186 ( vmcid: 0x1000 minor code: 941 )

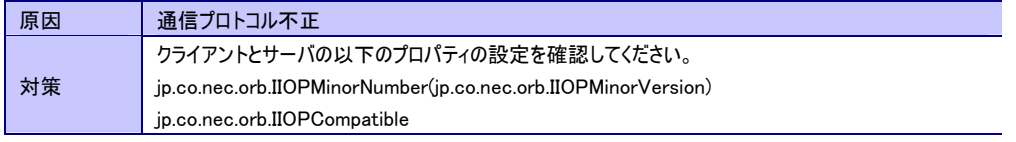

・マイナーコード 5206 ( vmcid: 0x1000 minor code: 1110 )

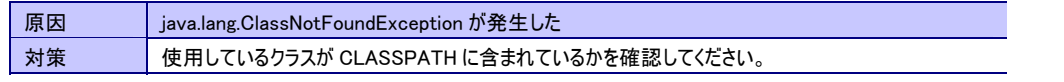

・マイナーコード 5207 ( vmcid: 0x1000 minor code: 1111 )

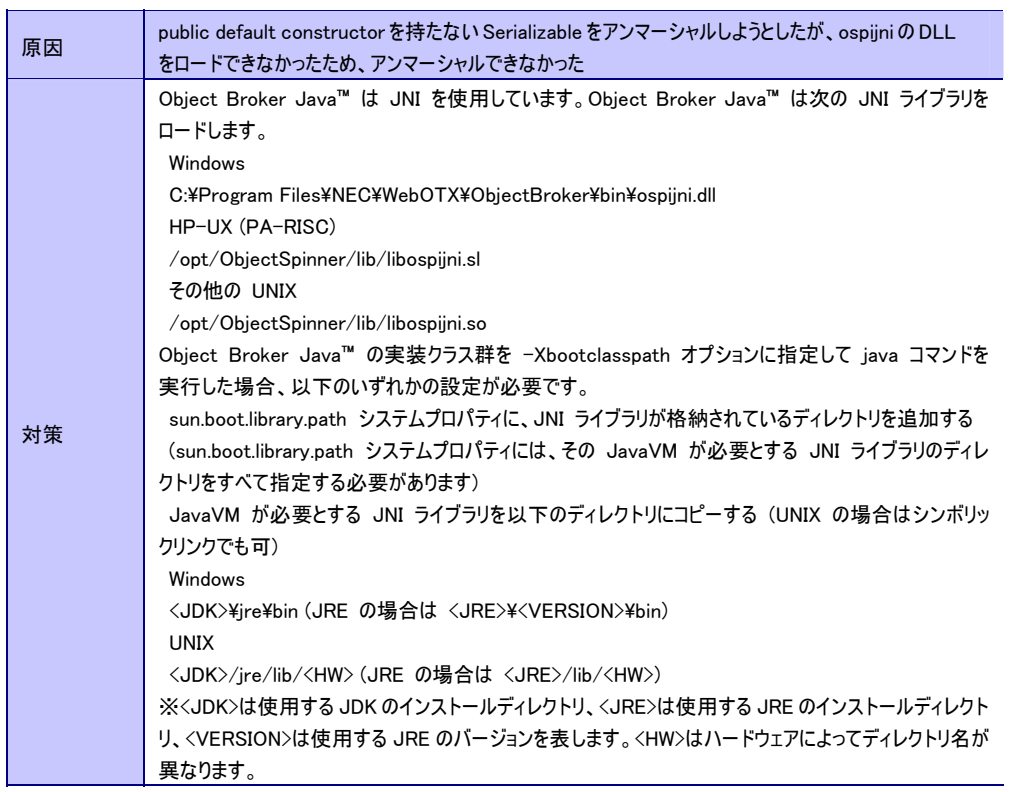

・マイナーコード 5208 ( vmcid: 0x1000 minor code: 1112 )

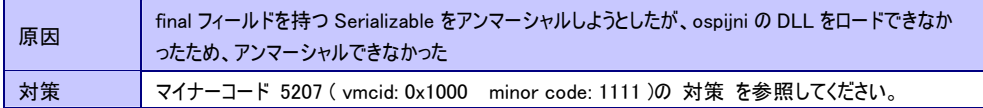

・ マイナーコード 1330446337 ( vmcid: OMG minor code: 1 )

## 原因が複数考えられます。

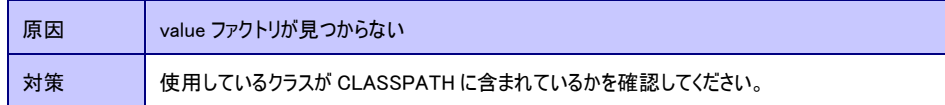

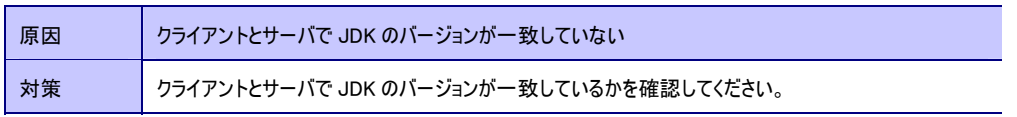

#### OBJ\_ADAPTER

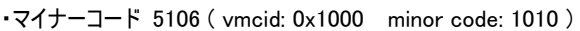

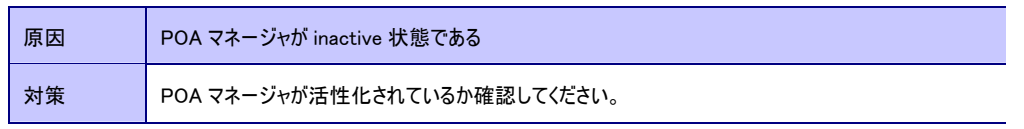

・マイナーコード 5179 ( vmcid: 0x1000 minor code: 1080 )

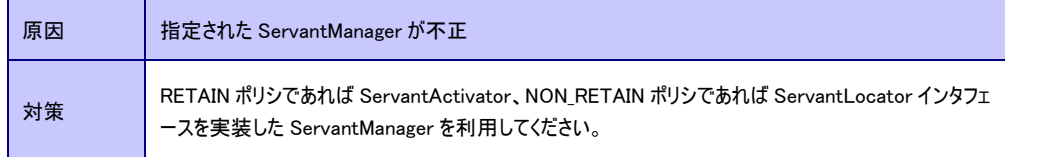

・マイナーコード 1330446337 ( vmcid: OMG minor code: 1 )

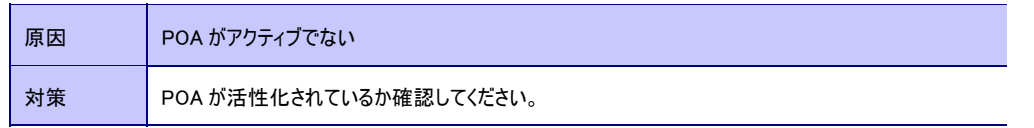

#### OBJECT\_NOT\_EXIST

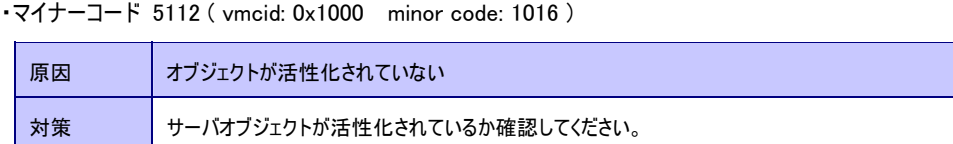

#### NO\_IMPLEMENT

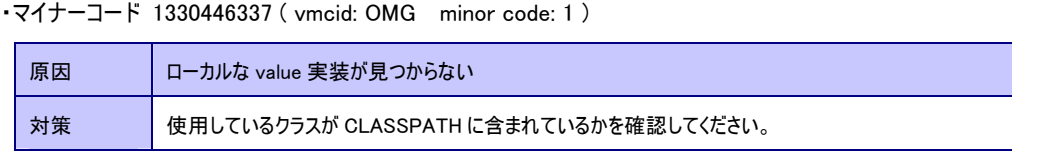

#### INV\_OBJREF

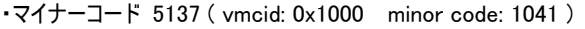

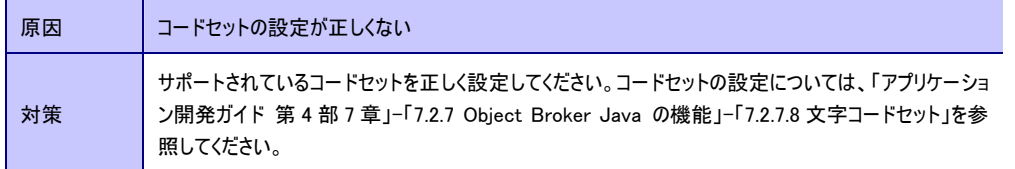

#### BAD\_PARAM

・マイナーコード 5018 ( vmcid: 0x1000 minor code: 922 )

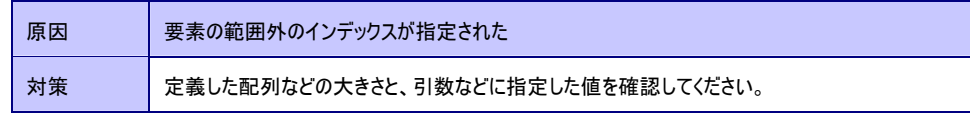

・マイナーコード 5034 ( vmcid: 0x1000 minor code: 938 )

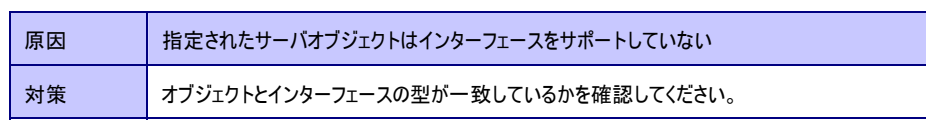

・マイナーコード 5187 ( vmcid: 0x1000 minor code: 1091 )

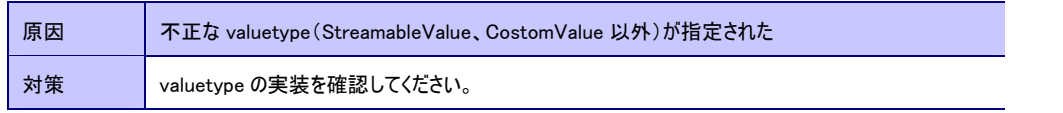

・マイナーコード 5241 ( vmcid: 0x1000 minor code: 1145 )

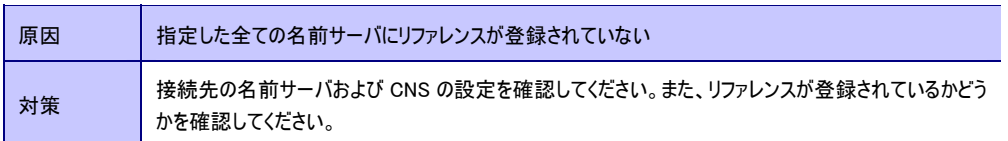

・マイナーコード 5242 ( vmcid: 0x1000 minor code: 1146 )

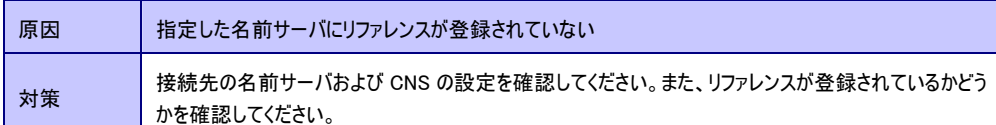

・マイナーコード 5243 ( vmcid: 0x1000 minor code: 1147 )

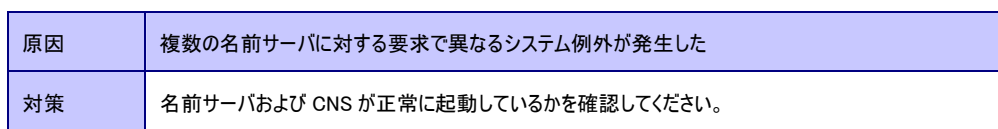

・マイナーコード 1330446344 ( vmcid: OMG minor code: 8 )

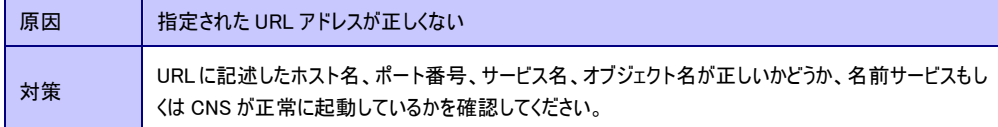

#### NO\_PERMISSION

・マイナーコード 5228 ( vmcid: 0x1000 minor code: 1132 )

原因が複数考えられます。

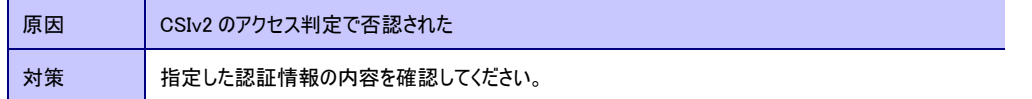

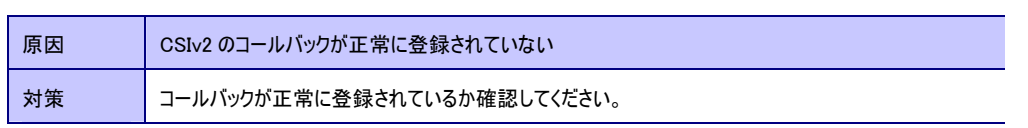

#### BAD\_OPERATION

・マイナーコード 5041 ( vmcid: 0x1000 minor code: 945 )

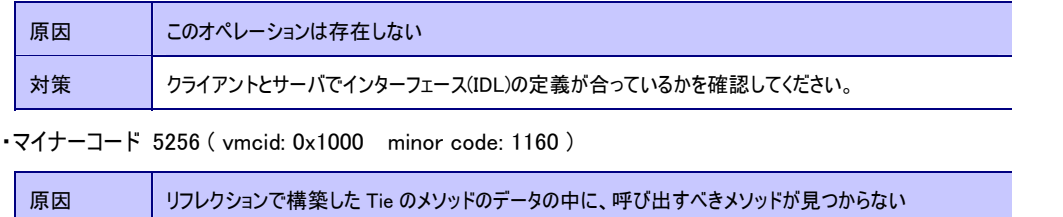

## <span id="page-38-0"></span>3.3.2. Object Broker C++例外一覧

Object BrokerC++で発生する例外ごとに、マイナーコード別の原因と対策を一覧にしています。

#### BAD\_PARAM

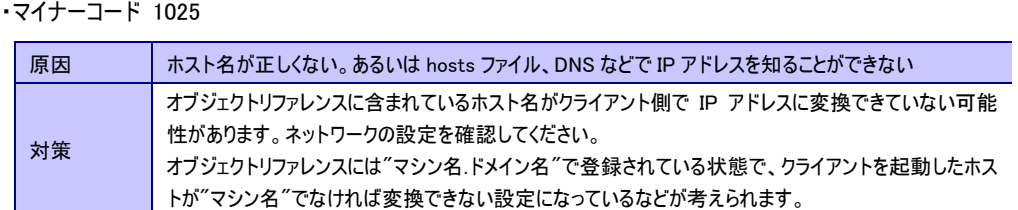

#### COMM\_FAILURE

#### ・マイナーコード 1186

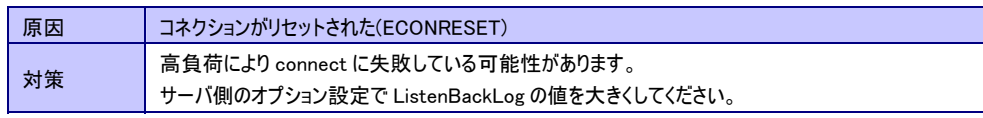

#### INV\_OBJREF

#### ・マイナーコード 1036

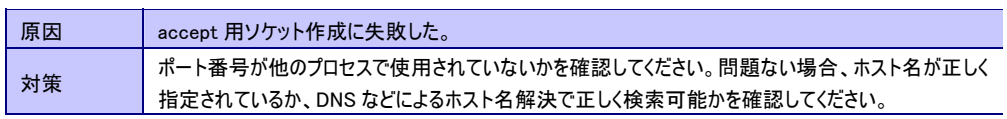

#### NO\_PERMISSION

・マイナーコード 1159

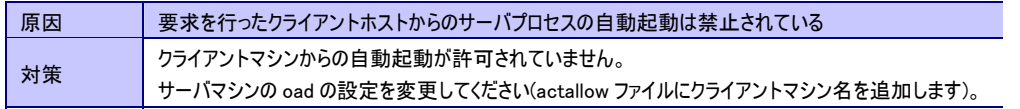

## ・マイナーコード 1160

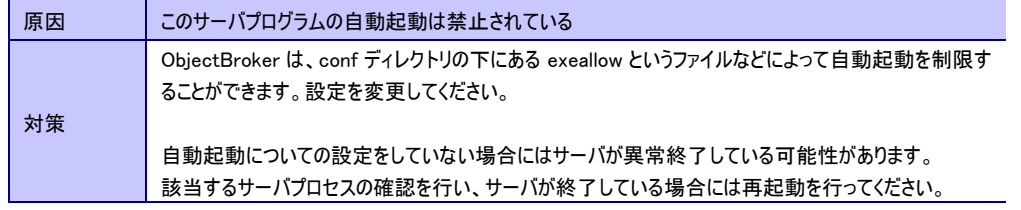

#### ・マイナーコード 1161

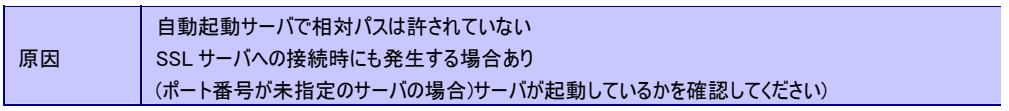

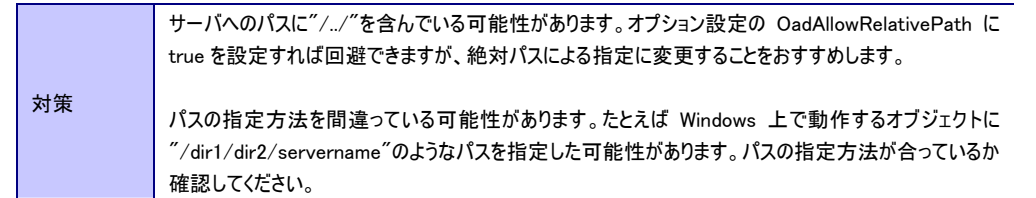

## NO\_RESPONSE

## ・マイナーコード 1027

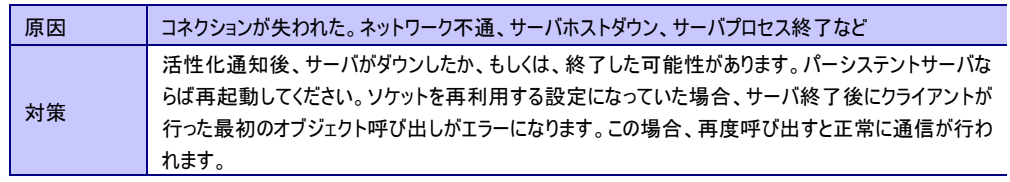

## ・マイナーコード 1080

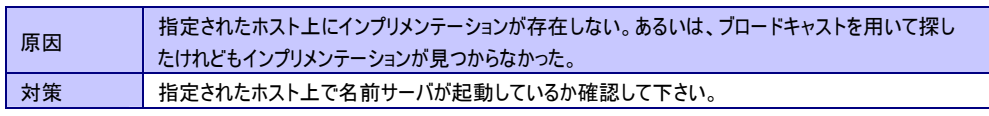

-

#### ・マイナーコード 1141

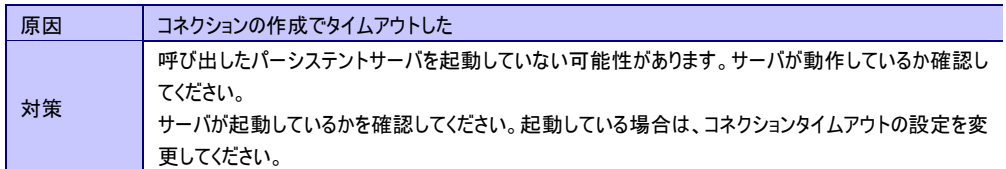

## ・マイナーコード 1148

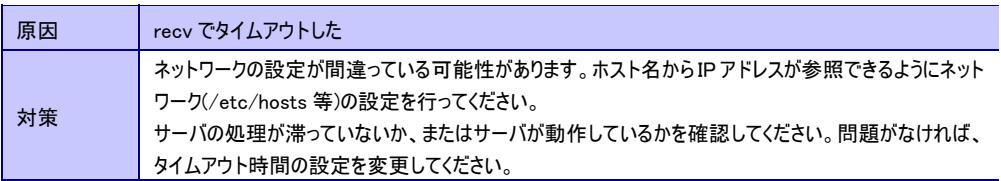

#### ・マイナーコード 1186

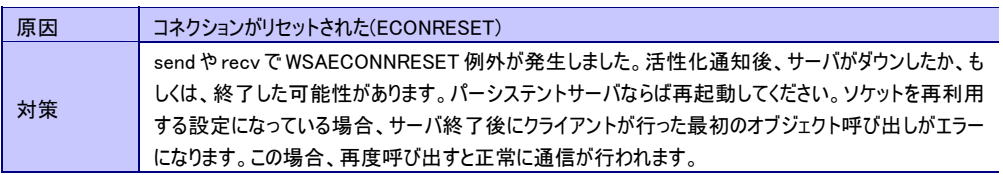

#### TRANSIENT

## ・マイナーコード 1211

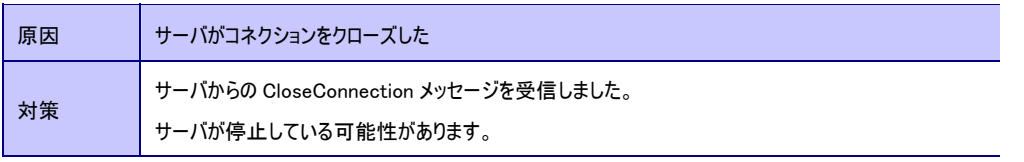

#### OBJ\_ADAPTER

#### ・マイナーコード 1140

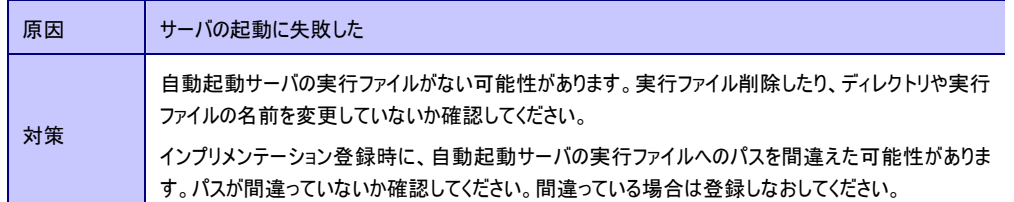

## <span id="page-40-0"></span>3.4. JavaVMのスレッドダンプ取得

WebOTX が起動中にストール状態になる、または、コマンドからの応答がなく停止できない状態など、 WebOTX が無応答状態に陥った場合には以下の手順で JavaVM のスレッドダンプを取得し開発元に問い 合わせを行ってください。

## <span id="page-40-1"></span>3.4.1. UNIXのスレッドダンプ

以下の手順でスレッドダンプを採取します。

#### 取得方法

1. ドメインの JavaVM のプロセス番号を特定します。 ps コマンドによりドメインの JavaVM のプロセス番号を特定します。ps コマンドの結果では、他の JavaVM プロセスとの区別がつきにくいため JavaVM に指定された-X オプションを手がかりにプロセ スの特定を行ってください。

ps -exf |grep java |grep ドメイン名 |grep funcid=agent

ドメインの JavaVM にはデフォルトインストールで以下のオプションが引数に指定されています。 -server –Dwebotx.funcid=agent -Ddomain.name=domain1 -Xms64m -Xmx512m -XX:NewRatio=2

2. 1で特定したプロセス番号に対して kill -SIGQUIT を実行します。 無限ループによる障害を検出するために、数秒間隔で複数回実行するようにしてください。

kill -SIGQUIT <PID>

3. 以下のファイルにスレッドダンプの結果が出力されます。

/opt/WebOTX/domains/ドメイン名/logs/server.log

(注)プロセス番号(<PID>)はプロセスを起動するたびに異なる値が割り振られます。そのため、ヒープダン プの採取時には必ず ps コマンドを実行し、指定するプロセス番号が現在実行中のドメインの JavaVM プ ロセスのプロセス番号であることを確認してください。

## <span id="page-40-2"></span>3.4.2. Windowsのスレッドダンプ

Windows では、JavaVM プロセスに対して Ctrl+Break キーを送信することでスレッドダンプが出力されま す。

しかし、WebOTX はサービスとして起動されているために通常ではスレッドダンプの取得は行えません。 スレッドダンプを出力させるようにするには以下の設定を行うことで取得できます。

ドメインを再起動する必要があるため再現性のある問題に対して有効です。ただし、この設定をすること によりドメインの起動時にデスクトップ上にコンソールが表示されます。 この状態でログオフを行うと Windows の仕様によりドメインプロセスが停止してしまいます。そのため、調査中はログオフを行わないよ うにしてください。また、障害調査以外の通常運用時は設定を元にもどすようにしてください。

(注)タスクスケジューラから WebOTX を起動する運用の場合、Windows の仕様によりコンソールが表示さ れないことがあります。 この場合は、Windows 標準の「AT」コマンド(「interactive」オプション指定が必要) での代用をご検討ください。

(注)この設定を行うと、エージェントプロセスで server.log に出力していたメッセージが以下のファイルに出 力されるようになります。 標準出力: \${INSTANCE\_ROOT}\logs\jvm\_stdout.log 標準エラー出力: \${INSTANCE\_ROOT}\logs\jvm\_stderr.log このファイルはドメインを再起動すると上書きされるため、出力されたメッセージを残す必要がある場合は

ドメインの再起動前にファイル名を変更するなどで退避してください。

#### 設定方法

1. WebOTX を停止した状態で設定を行います。 起動中にストールしコマンドを受け付けない状態になる場合は、一旦 "WebOTX AS Agent Service" のサービスを自動から手動に切り替えてサーバを再起動します。

スタート→コントロールパネル→パフォーマンスとメンテナンス→管理ツール→サービス "WebOTX AS Agent Service" を自動から手動に変更

2. ドメインの設定に JavaVM オプションを追加します。

<<J2SE 1.4、J2SE 5.0 の場合>> 各ドメインの設定ファイル\${INSTANCE\_ROOT}\config\domain.xml に-Xrunwojconsole の記述を追加 します。

 $\sim$  <jvm-options>-Xms64m</jvm-options> <jvm-options>-Xmx512m</jvm-options> <jvm-options>-Xrunwojconsole</jvm-options> ←この行を追加 <jvm-options>-XX:NewRatio=2</jvm-options>  $\sim$ 

<<J2SE 6.0 の場合>>

 $\sim$ 

各ドメインの設定ファイル\${INSTANCE\_ROOT}\config\domain.xml に-agentlib:wojconsole の記述を 追加します。

 <jvm-options>-Xms64m</jvm-options> <jvm-options>-Xmx512m</jvm-options> <jvm-options>-agnetlib:wojconsole</jvm-options> ←この行を追加 <jvm-options>-XX:NewRatio=2</jvm-options>  $\sim$ 

3. サービスのデスクトップとの会話を変更 サービスのコントロールパネルを開き、WebOTX AS Agent Service の"デスクトップとの対話をサービ スに許可"にチェックを入れます。

スタート→コントロールパネル→パフォーマンスとメンテナンス→管理ツール→サービス WebOTX AS Agent Service→ログオン→デスクトップとの対話をサービスに許可

- 4. WebOTX AS Agent Service サービスを起動します。 WebOTX が起動すると、デスクトップ画面上にコンソール画面が表示されるようになります。
- 5. 表示されたコンソール画面に、Ctrl+Break キーを入力します。 無限ループによる障害を検出するために、数秒間隔で複数回実行するようにしてください。
- 6. 以下のファイルにスレッドダンプの結果が出力されます。

#### 設定解除方法

- 1. WebOTX を停止した状態で設定を行います。
- 2. ドメインの設定から追加した JavaVM オプションを削除します。

```
<<J2SE 1.4、J2SE 5.0 の場合>> 
   各ドメインの設定ファイル${INSTANCE_ROOT}\config\domain.xml から-Xrunwojconsole の記述を削
   除します。 
   \sim <jvm-options>-Xms64m</jvm-options> 
         <jvm-options>-Xmx512m</jvm-options> 
         <jvm-options>-Xrunwojconsole</jvm-options> ←この行を削除 
         <jvm-options>-XX:NewRatio=2</jvm-options> 
   \sim<<J2SE 6.0 の場合>> 
   各ドメインの設定ファイル${INSTANCE_ROOT}\config\domain.xml から-agentlib:wojconsole の記述を
   削除します。 
         ~ 
         <jvm-options>-Xms64m</jvm-options> 
         <jvm-options>-Xmx512m</jvm-options> 
         <jvm-options>-agentlibwojconsole</jvm-options> ←この行を削除 
         <jvm-options>-XX:NewRatio=2</jvm-options> 
        \sim3. サービスのデスクトップとの会話を変更 
   サービスのコントロールパネルを開き、WebOTX AS Agent Service の"デスクトップとの対話をサービ
   スに許可"からチェックをはずします。 
   スタート→コントロールパネル→パフォーマンスとメンテナンス→管理ツール→サービス 
   "WebOTX AS Agent Service"→ログオン→デスクトップとの対話をサービスに許可 
4. WebOTX AS Agent Service サービスを起動します。
```
# <span id="page-42-0"></span>3.5. JavaVMのヒープダンプ取得

WebOTX の処理が遅く server.log に Full GC の行が多数出力されていた、または、WebOTX が異常終了し server.log に OutOfMemoryError が出力されていた場合には、以下の手順で JavaVM のヒープダンプを取 得し開発元に問い合わせを行ってください。

(注)ヒープダンプは採取対象の JavaVM プロセスが現在使用しているヒープサイズ分の容量になります。 最大ヒープサイズを大きな値に設定している場合は出力されるヒープダンプのサイズも大きくなりますの で、取得の際には保存先の空き容量にご注意ください。

<span id="page-42-1"></span>3.5.1. UNIXのヒープダンプ

以下の手順でヒープダンプを採取します。

#### 取得方法

<<J2SDK 1.4、JDK 5.0 の場合>>

- 1. WebOTX を停止した状態で設定を行います。
- 2. ドメインの設定に JavaVM オプションを追加します。

ドメインの設定ファイル\${INSTANCE\_ROOT}\config\domain.xml に-XX:+HeapDumpOnCtrlBreak の記 述を追加します。

 $\sim$  <jvm-options>-Xms64m</jvm-options> <jvm-options>-Xmx512m</jvm-options> <jvm-options>-XX:+HeapDumpOnCtrlBreak</jvm-options> ←この行を追加 <jvm-options>-XX:NewRatio=2</jvm-options>  $\sim$ 

ドメインを起動して上記の変更を反映します。

3. ドメインの JavaVM のプロセス番号を特定します。 ps コマンドによりドメインの JavaVM のプロセス番号を特定します。ps コマンドの結果では、他の JavaVM プロセスとの区別がつきにくいため JavaVM に指定された-X オプションを手がかりにプロセ スの特定を行ってください。

ps -exf |grep java |grep ドメイン名 |grep funcid=agent

ドメインの JavaVM にはデフォルトインストールで以下のオプションが引数に指定されています。 -server –Dwebotx.funcid=agent -Ddomain.name=<ドメイン名> -Xms64m -Xmx512m -XX:NewRatio=2

4. 3 で特定したプロセス番号に対して kill -SIGQUIT を実行します。

kill -SIGQUIT <PID>

5. 以下のファイルにヒープダンプが出力されます。

\${AS\_INSTALL}\domains\ドメイン名\config\java\_pid<PID>.hprof.<文字列>

(注)この方法を使う場合、WebOTX で使用している JDK(J2SDK)のバージョンが、j2sdk 1.4.2\_12 以上また は jdk5u15 以上である必要があります。

(注)プロセス番号(<PID>)はプロセスを起動するたびに異なる値が割り振られます。そのため、ヒープダン プの採取時には必ず ps コマンドを実行し、指定するプロセス番号が現在実行中のドメインの JavaVM プ ロセスのプロセス番号であることを確認してください。

<<JDK5.0、JDK 6.0 の場合>>

1. ドメインの JavaVM のプロセス番号を特定します。 ps コマンドによりドメインの JavaVM のプロセス番号を特定します。ps コマンドの結果では、他の JavaVM プロセスとの区別がつきにくいため JavaVM に指定された-X オプションを手がかりにプロセ スの特定を行ってください。

ps -exf |grep java |grep ドメイン名 |grep funcid=agent

ドメインの JavaVM にはデフォルトインストールで以下のオプションが引数に指定されています。 -server –Dwebotx.funcid=agent -Ddomain.name=<ドメイン名> -Xms64m -Xmx512m -XX:NewRatio=2

2. JDK に付属の jmap で以下のコマンドを実行します。

JDK5 の場合:jmap –heap:format=b <PID> JDK6 の場合:jmap -dump:format=b,file=<filename> <PID> JDK5 の場合:heap.bin JDK6 の場合:<filename>に指定した文字列

をファイル名としてヒープダンプのファイルが作成されます。

(注)プロセス番号(<PID>)はプロセスを起動するたびに異なる値が割り振られます。そのため、ヒープダン プの採取時には必ず ps コマンドを実行し、指定するプロセス番号が現在実行中のドメインの JavaVM プ ロセスのプロセス番号であることを確認してください。

### 設定解除方法

 $\sim$ 

<<J2SDK 1.4、JDK 5.0 の場合>>

- 1. WebOTX を停止した状態で設定を行います。
- 2. ドメインの設定から追加した javaVM オプションを削除します。

ドメインの設定ファイル\${INSTANCE\_ROOT}\config\domain.xml から-XX:+HeapDumpOnCtrlBreak の 記述を削除します。

 <jvm-options>-Xms64m</jvm-options> <jvm-options>-Xmx512m</jvm-options> <jvm-options>-XX:+HeapDumpOnCtrlBreak</jvm-options> ←この行を削除 <jvm-options>-XX:NewRatio=2</jvm-options>  $\sim$ 

3. WebOTX を起動します。

<<JDK5.0、JDK 6.0 の場合>>

jmap を使用した手順では、設定解除作業は不要です。

## <span id="page-44-0"></span>3.5.2. Windowsのヒープダンプ

以下の手順でヒープダンプを採取します。

## 取得方法

(注) WebOTXのJavaVMプロセスに対してコマンドの実行を行うにはMicrosoft社提供のPsExecを使用しま す。

PsExecは以下のサイトから取得できます。事前にダウンロードしてマシンに配置してください。 PsExec(<http://technet.microsoft.com/ja-jp/sysinternals/bb897553.aspx>) (注)以降の説明ではpsexec.exeを C:¥PSTools以下に配置したとして説明します。

<<J2SDK 1.4、JDK 5.0 の場合>>

(注)Windowsでは、JavaVMプロセスに対して-XX:+HeapDumpOnCtrlBreakオプションを指定しCtrl+Break を送信することでヒープダンプが出力されます。Ctrl+Breakを送信する手段としてフリーソフトの SendSignalを使用した方法を説明します。フリーソフトが使用できない場合は、3.4.2. Windowsのスレッドダ ンプで説明しているコンソールからCtrl+Breakを送信する方法を使用してください。 SendSignalは以下のサイトから取得できます。事前にダウンロードしてマシンに配置してください。 SendSignal([http://www.latenighthacking.com/projects/2003/sendsignal/\)](http://www.latenighthacking.com/projects/2003/sendsignal/) (注)以降の説明ではsendsignal.exeをCドライブ直下に配置したとして説明します。

1. WebOTX を停止した状態で設定を行います。

起動中にストールしコマンドを受け付けない状態になる場合は、一旦 "WebOTX AS Agent Service" のサービスを自動から手動に切り替えてサーバを再起動します。 スタート→コントロールパネル→パフォーマンスとメンテナンス→管理ツール→サービス "WebOTX AS Agent Service" を自動から手動に変更 2. ドメインの設定に javaVM オプションを追加します。 ドメインの設定ファイル\${INSTANCE\_ROOT}\config\domain.xml に-XX:+HeapDumpOnCtrlBreak の記 述を追加します。  $\sim$  <jvm-options>-Xms64m</jvm-options> <jvm-options>-Xmx512m</jvm-options> <jvm-options>-XX:+HeapDumpOnCtrlBreak</jvm-options> ←この行を追加 <jvm-options>-XX:NewRatio=2</jvm-options>  $\sim$ ドメインを起動して変更を反映します。 3. ドメインの JavaVM のプロセス番号を特定します。 jpsコマンドによりドメインのJavaVMのプロセス番号を特定します。コマンドプロンプトから以下のコマ ンドを実行してください。 C:¥PSTools>psexec.exe -s "<JAVA\_HOME>¥bin¥jps" -v この時出力された結果のうち、以下の行の PID が今回対象とするプロセスのプロセス番号です。 <PID> ChildMain jps コマンドの結果では、他の JavaVM プロセスとの区別がつきにくいため JavaVM に指定された-X オプションを手がかりにプロセスの特定を行ってください。 ドメインの JavaVM にはデフォルトインストールで以下のオプションが引数に指定されています。 –Dwebotx.funcid=agent -Ddomain.name=<ドメイン名> -Xms64m -Xmx512m -XX:NewRatio=2 4. 3 で特定したプロセス番号に対して sendsignal を実行します。 C:¥PSTools>psexec.exe -s "C:¥sendsignal.exe" <PID> 5. 以下のファイルにヒープダンプの結果が出力されます。 \${AS\_INSTALL}\domains\ドメイン名\config\java\_pid<PID>.hprof.<文字列> (注)この方法を使う場合、WebOTX で使用している JDK(J2SDK)のバージョンが、j2sdk 1.4.2\_12 以上また は jdk5u15 以上である必要があります。 (注)プロセス番号(<PID>)はプロセスを起動するたびに異なる値が割り振られます。そのため、ヒープダン プの採取時には必ず jps コマンドを実行し、指定するプロセス番号が現在実行中のドメインの JavaVM プ ロセスのプロセス番号であることを確認してください。 <<JDK 6.0 の場合>> 1. ドメインの JavaVM のプロセス番号を特定します。 jps コマンドによりドメインの JavaVM のプロセス番号を特定します。 C:¥PSTools>psexec.exe -s "<JAVA\_HOME>¥bin¥jps" -v この時出力された結果のうち、以下の行の PID が今回対象とするプロセスのプロセス番号です。 <PID> ChildMain jps コマンドの結果では、他の JavaVM プロセスとの区別がつきにくいため JavaVM に指定された-X オプションを手がかりにプロセスの特定を行ってください。

```
ドメインの JavaVM にはデフォルトインストールで以下のオプションが引数に指定されています。 
    –Dwebotx.funcid=agent -Ddomain.name=<ドメイン名> -Xms64m -Xmx512m -XX:NewRatio=2 
 2. JDK に付属の jmap で以下のコマンドを実行します。 
    C:\PSTools>psexec.exe -s "<JAVA_HOME>\bin\jmap" -dump:format=b,file=<filename> <PID>
 3. 以下のフォルダに<filename>で指定した名前でファイルが作成されます。 
    C:¥WINDOWS¥system32
 (注)プロセス番号(<PID>)はプロセスを起動するたびに異なる値が割り振られます。そのため、ヒープダン
 プの採取時には必ず jps コマンドを実行し、指定するプロセス番号が現在実行中のドメインの JavaVM プ
 ロセスのプロセス番号であることを確認してください。 
設定解除方法 
 <<J2SDK 1.4、JDK 5.0 の場合>> 
 1. WebOTX を停止した状態で設定を行います。 
 2. ドメインの設定から追加した JavaVM オプションを削除します。 
    ドメインの設定ファイル${INSTANCE_ROOT}\config\domain.xml から-XX:+HeapDumpOnCtrlBreak の
    記述を削除します。
     \sim <jvm-options>-Xms64m</jvm-options> 
          <jvm-options>-Xmx512m</jvm-options> 
          <jvm-options>-XX:+HeapDumpOnCtrlBreak</jvm-options> ←この行を削除 
          <jvm-options>-XX:NewRatio=2</jvm-options> 
     \sim3. WebOTX を起動します。
```
<<JDK 6.0 の場合>>

jmap を使用した手順では、設定解除作業は不要です。

## <span id="page-46-0"></span>3.6. ドメインの強制停止

WebOTX エージェントプロセスが何らかの原因で異常終了した場合に、WebOTX で起動された各サービス (JMS、Web サーバ、TP モニタ・マネージャ、Transaction サービス、ObjectBroker サービス)のプロセスが 残存することがあります。運用管理コマンドを使用し、以下の手順でドメインの強制停止を行ってくださ い。

#### <span id="page-46-1"></span>3.6.1. 停止方法

以下の手順でドメインを強制停止します。

#### 強制停止方法

stop-domain の--force オプションを指定して、該当ドメインを停止してください(domain1 の部分がドメイン 名を表します)。

例)

otxadmin stop-domain --force domain1

なお、--force オプション指定時のログは

\${AS\_INSTALL}/domains/domain1/logs/agent/webotx\_prcstop.log に出力されます。

ただし、ドメインが runnning 状態で上記コマンドを実行した場合には、通常のドメイン停止が行われ、ログ への出力はしません。